**令和元年度補正 サービス等生産性向上IT導入支援事業**

# **後年手続きの手引き 一次公募(臨時対応)**

**サービス等生産性向上IT導入支援事業 令和3年(2021年)9月8日 令和7年(2025年)1月22日 改訂**

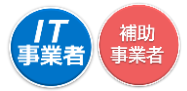

本手引きの対象者は、令和元年度補正サービス等生産性向上IT導入支援 事業通常枠(A、B類型)「1次公募(臨時対応)」で交付決定を受けた方とな ります。 ※交付決定日2020年4月30日

## **本手引きについて**

- 本手引きは、令和元年度補正サービス等生産性向上IT導入支援事業通常枠(A、B類型) 「1次公募(臨時対応)」(以下、「本事業」という)において、IT ツールを導入し補助金の交 付を受けた補助事業者、及び IT 導入支援事業者を対象に、後年手続きを行うにあたっ てのそれぞれの進め方、注意点等について記載しています。後年手続きについては、本 手引きをよく確認のうえ実施してください。
- 本手引きでは、以下のアイコンを使用し、後年手続き等の説明をしています。

■■■■ 主に「IT導入支援事業者」が確認する項目

主に「補助事業者」が確認する項目

本手引きの内容は、予告なく変更となる場合がございます。更新版の手引きはIT導入補 助金ホームページにて公開のうえ、告知いたします。また、変更点は手引き内に明記いた します。

### **後年手続きについて**

本事業において補助金交付後に、IT ツールの解約・利用中止、補助事業者の事業廃止・ 事業承継・吸収合併等により補助金交付を受けた補助事業の取りやめ等が発生した場合、 事務局への報告、辞退手続きが必要となります。 本手引きを参照のうえ、辞退手続きを行ってください。

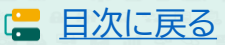

## <span id="page-2-0"></span>**後年手続きの注意点**

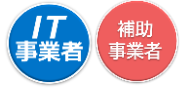

本事業において補助金交付後に、IT ツールの解約・利用中止、補助事業者の事業廃止・ 事業承継・吸収合併等により補助事業を取りやめる、または処分制限財産を処分制限期間 内に目的外使用、譲渡、交換、破棄等する場合、令和元年度補正サービス等生産性向上IT 導入支援事業 1次公募(臨時対応) 交付規程(以下「規程」という)第 26 条、第 27 条、 第 30 条に基づき、交付された補助金の全額返還あるいは一部返還が発生することがあ ります。

なお返還が必要となる場合、規程第28 条に基づき、補助金受領の日から返還金納付の日 までの日数に応じ、加算金を納付する必要があります。また、規程第 29 条に基づき、納 付が遅れた場合には延滞金が発生します。

ITツールの導入日から 1 年未満で、 IT ツールの解約等利用中止する場合、その対象が 複数導入したIT ツールの一部であっても交付決定の取り消しとなる場合があります。 複数のIT ツールを導入し IT ツール毎に導入日が異なる場合、事務局へ実績報告時に報 告した納品日の遅い日を基準とし判断します 。

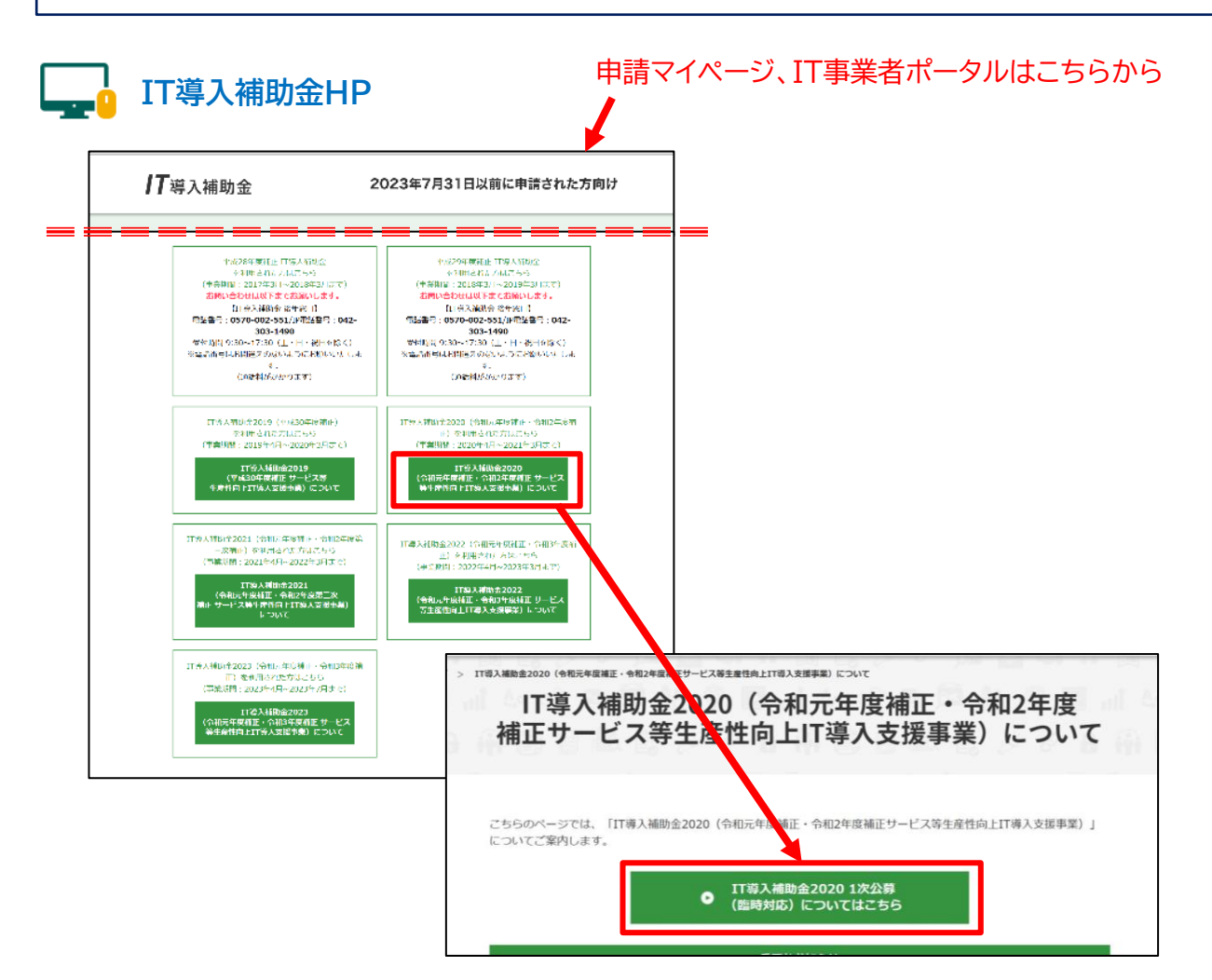

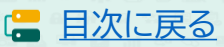

# <span id="page-3-0"></span>**目次**

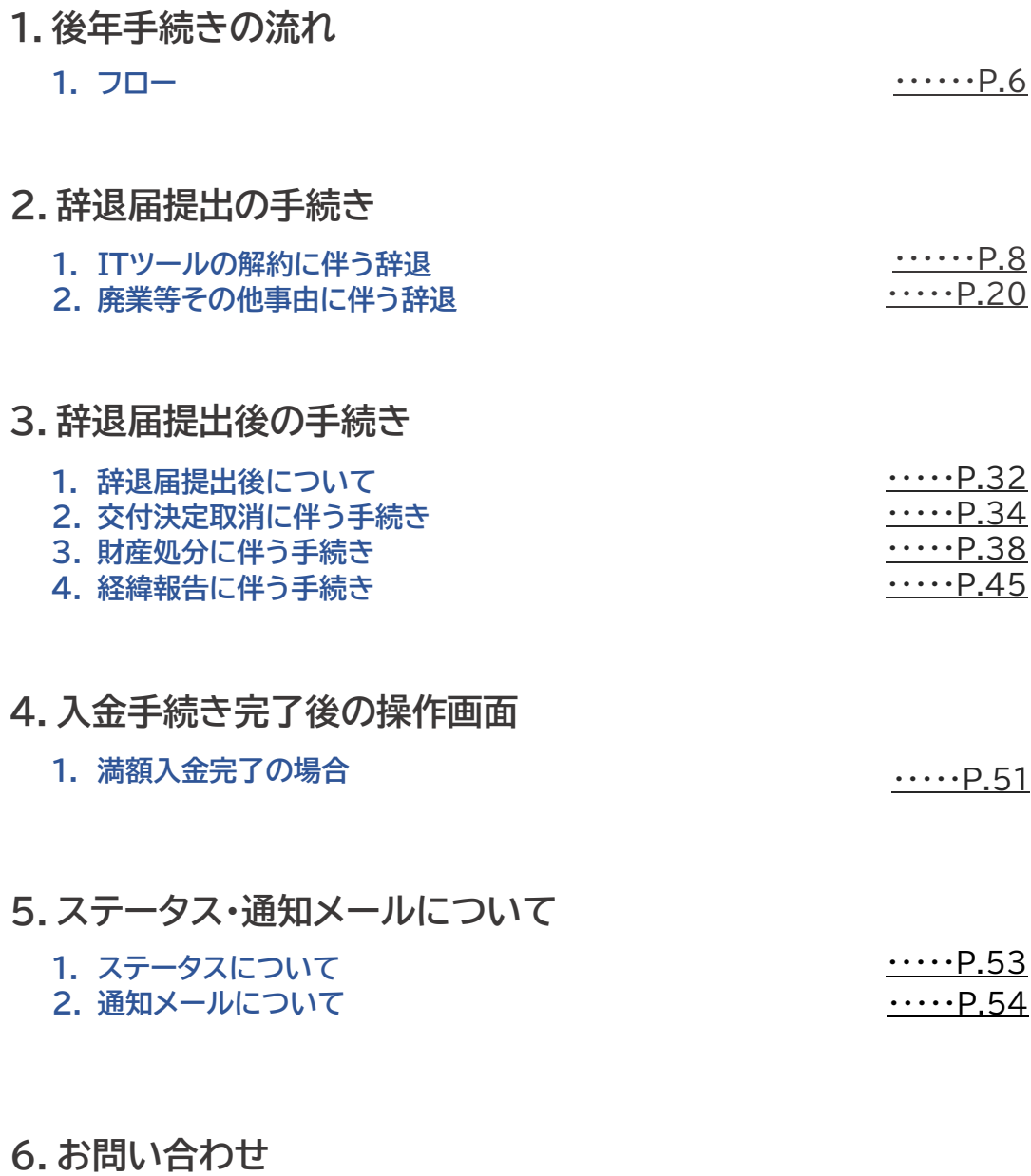

#### $\cdots$ [P.57](#page-56-0) **1. お問い合わせ先**

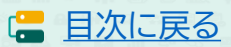

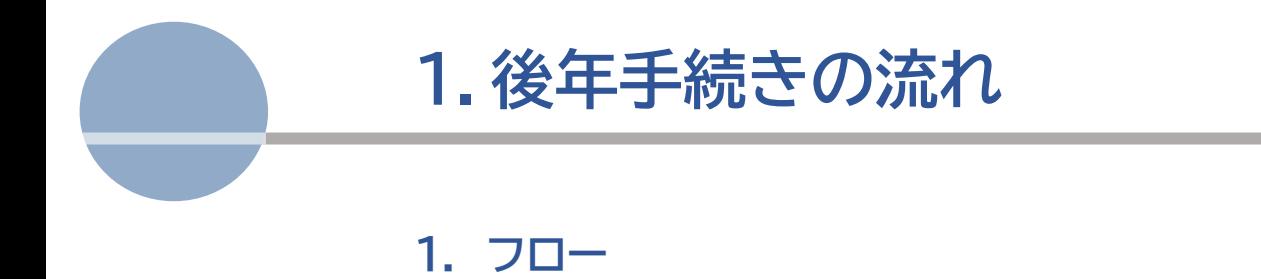

<span id="page-5-0"></span>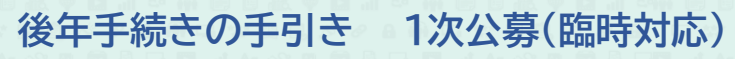

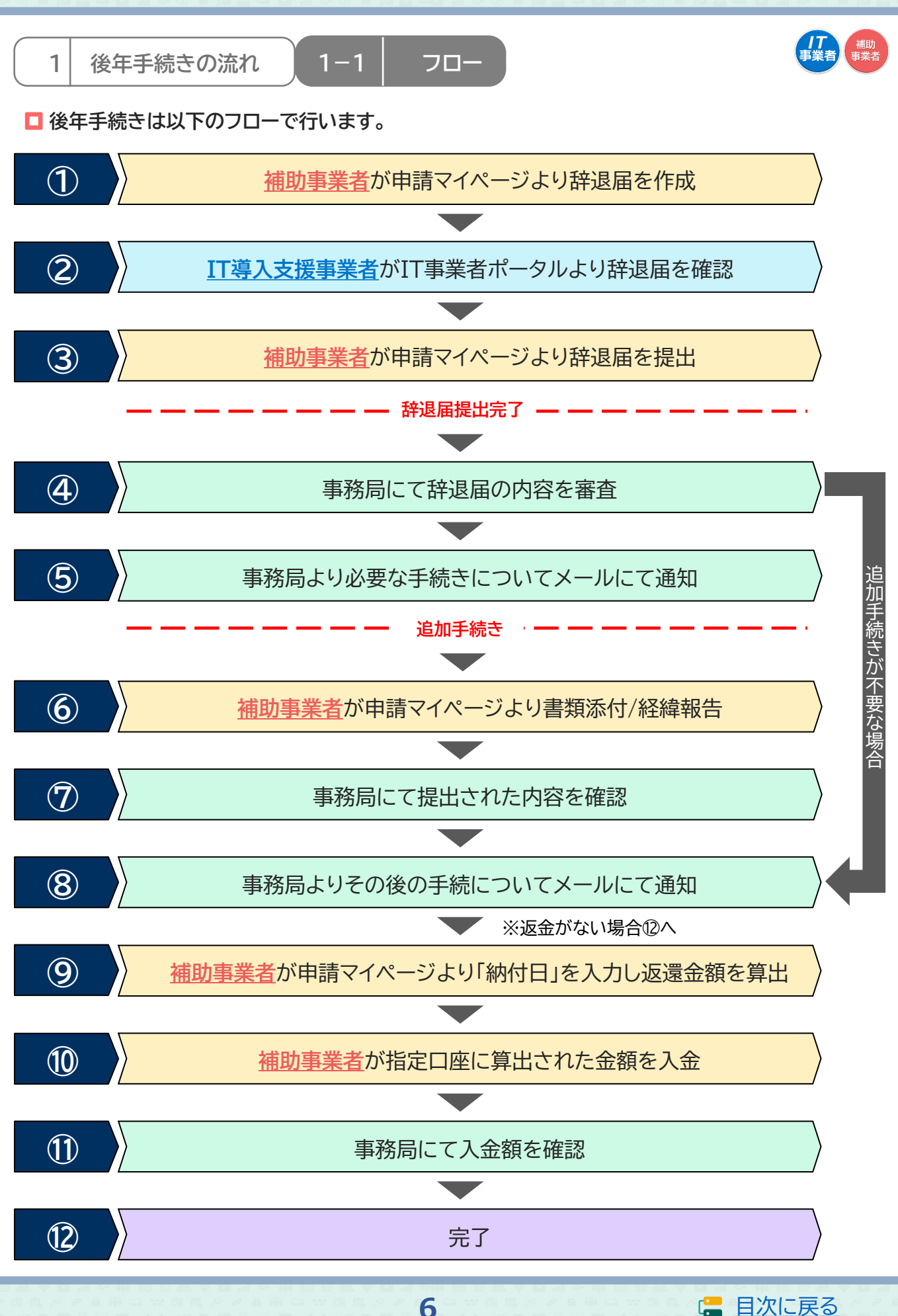

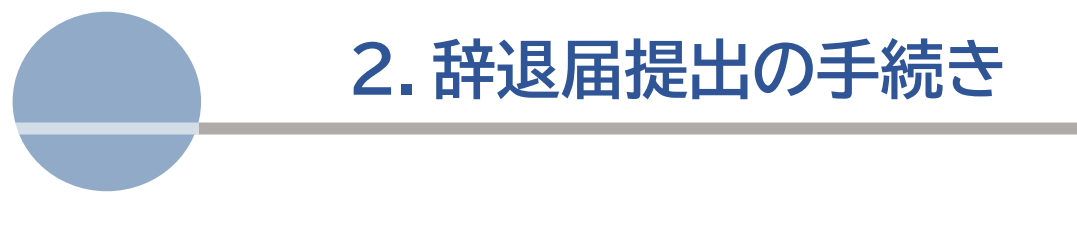

- **1. ITツールの解約に伴う辞退**
- 2. 廃業等その他事由に伴う辞退

<span id="page-7-0"></span>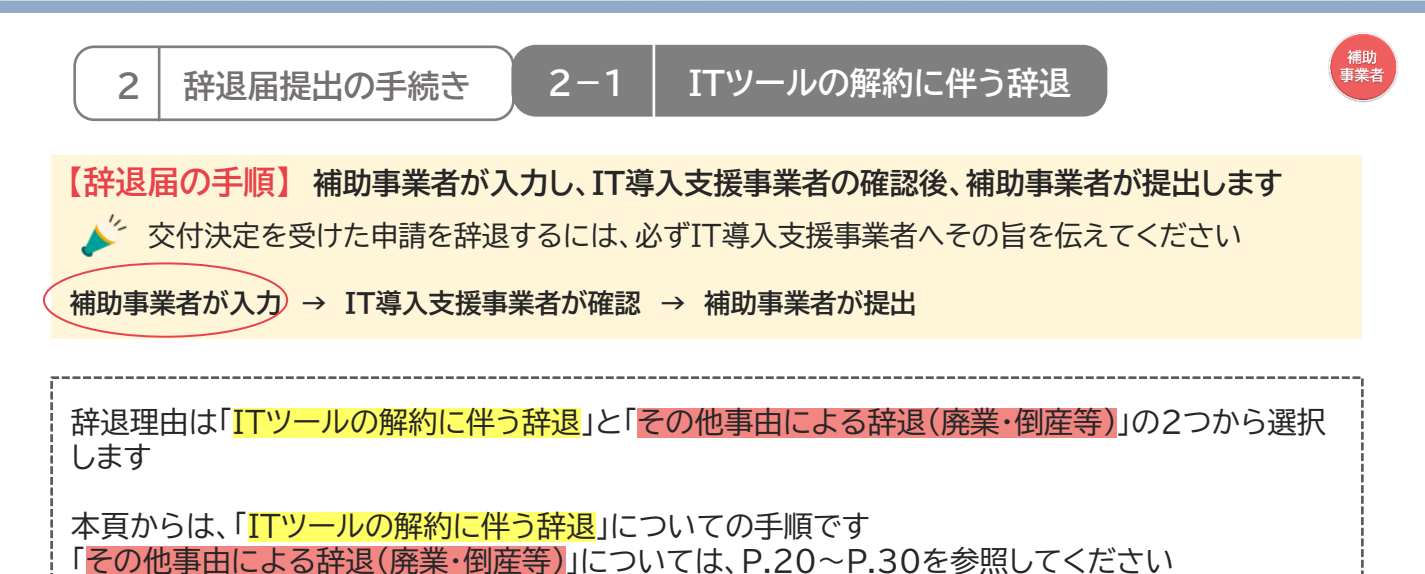

### **◆ITツールの解約に伴う辞退**

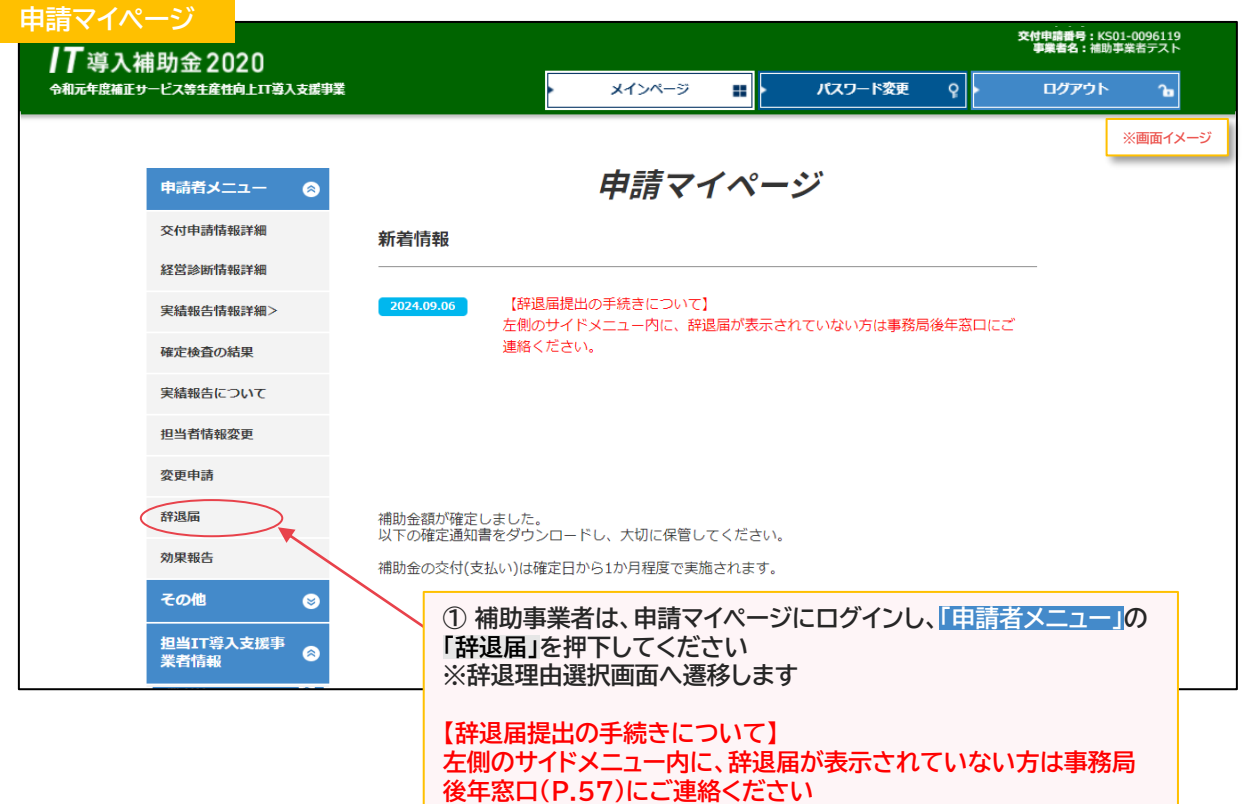

**8**

**IS [目次に戻る](#page-2-0)** 

**2 辞退届提出の手続き 2-1 ITツールの解約に伴う辞退**

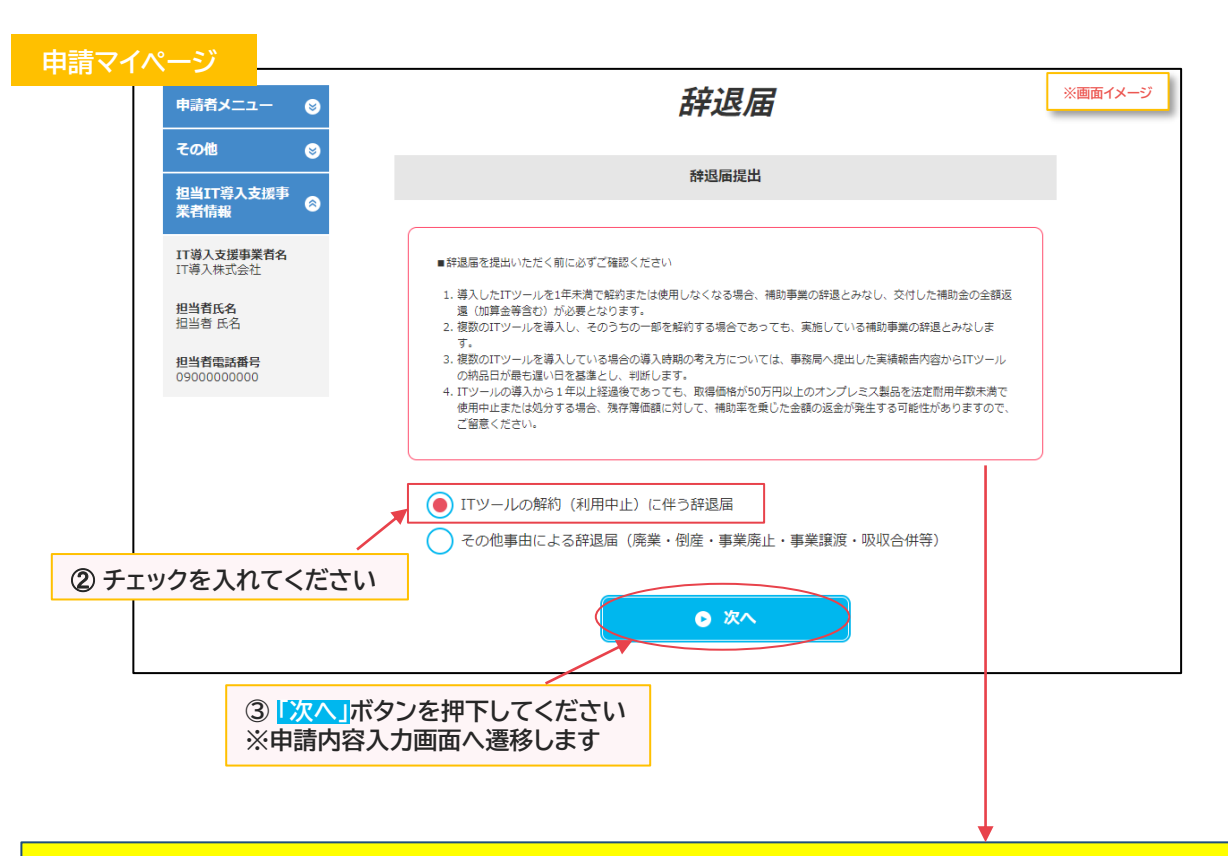

■辞退届を提出いただく前に必ずご確認ください

- 1. 導入したITツールを1年未満で解約または使用しなくなる場合、補助事業の辞退とみなし、交付した補助金の全額返 還(加算金等含む)が必要となります。
- 2. 複数のITツールを導入し、そのうちの一部を解約する場合であっても、実施している補助事業の辞退とみなします。 3. 複数のITツールを導入している場合の導入時期の考え方については、事務局へ提出した実績報告内容からITツール
- の納品日が最も遅い日を基準とし、判断します。
- 4. ITツールの導入から1年以上経過後であっても、取得価格が50万円以上のオンプレミス製品を法定耐用年数未満で 使用中止または処分する場合、残存簿価額に対して、補助率を乗じた金額の返金が発生する可能性がありますので、 ご留意ください。

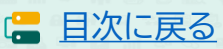

**2 辞退届提出の手続き 2-1 ITツールの解約に伴う辞退**

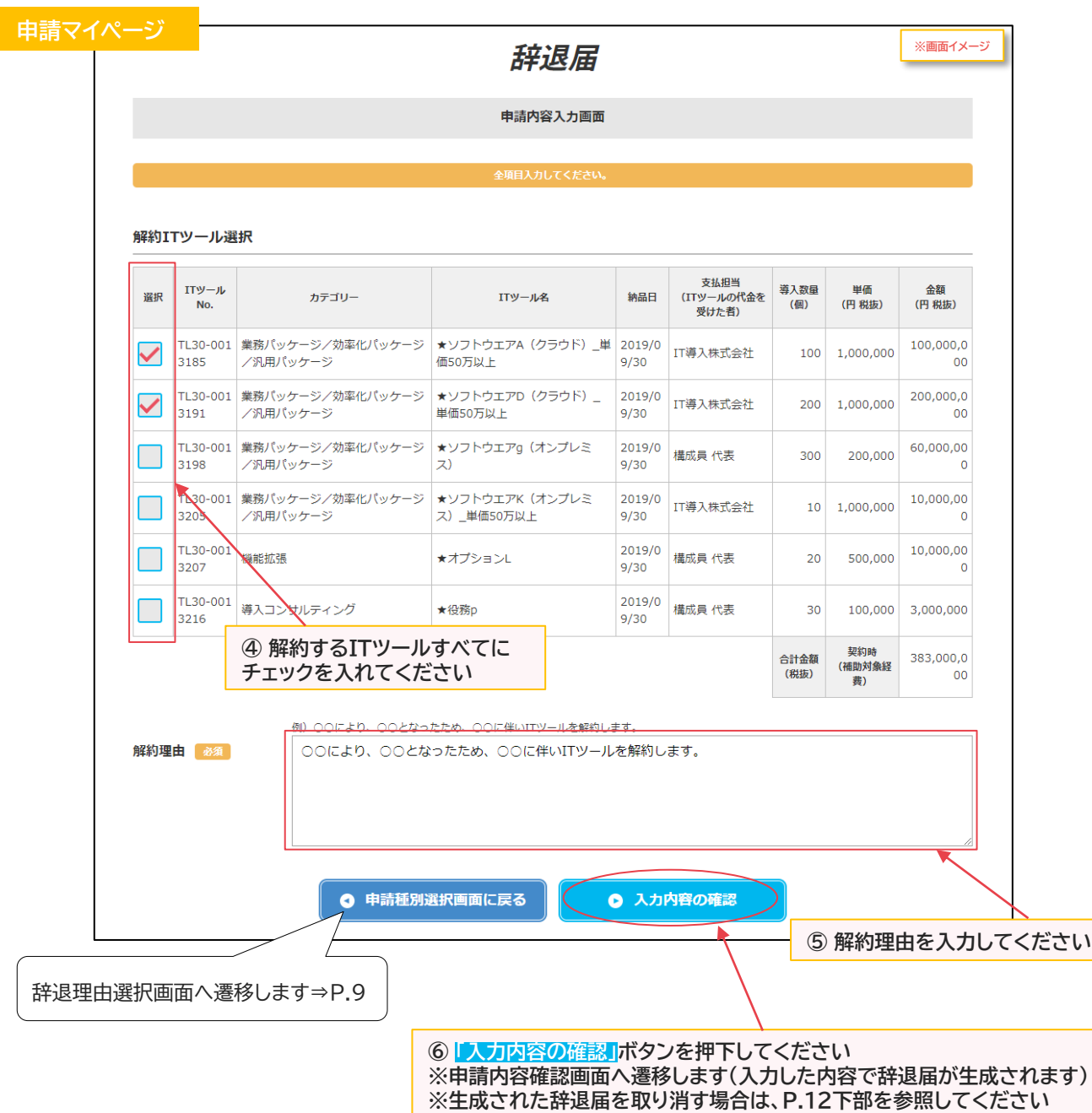

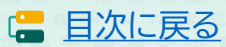

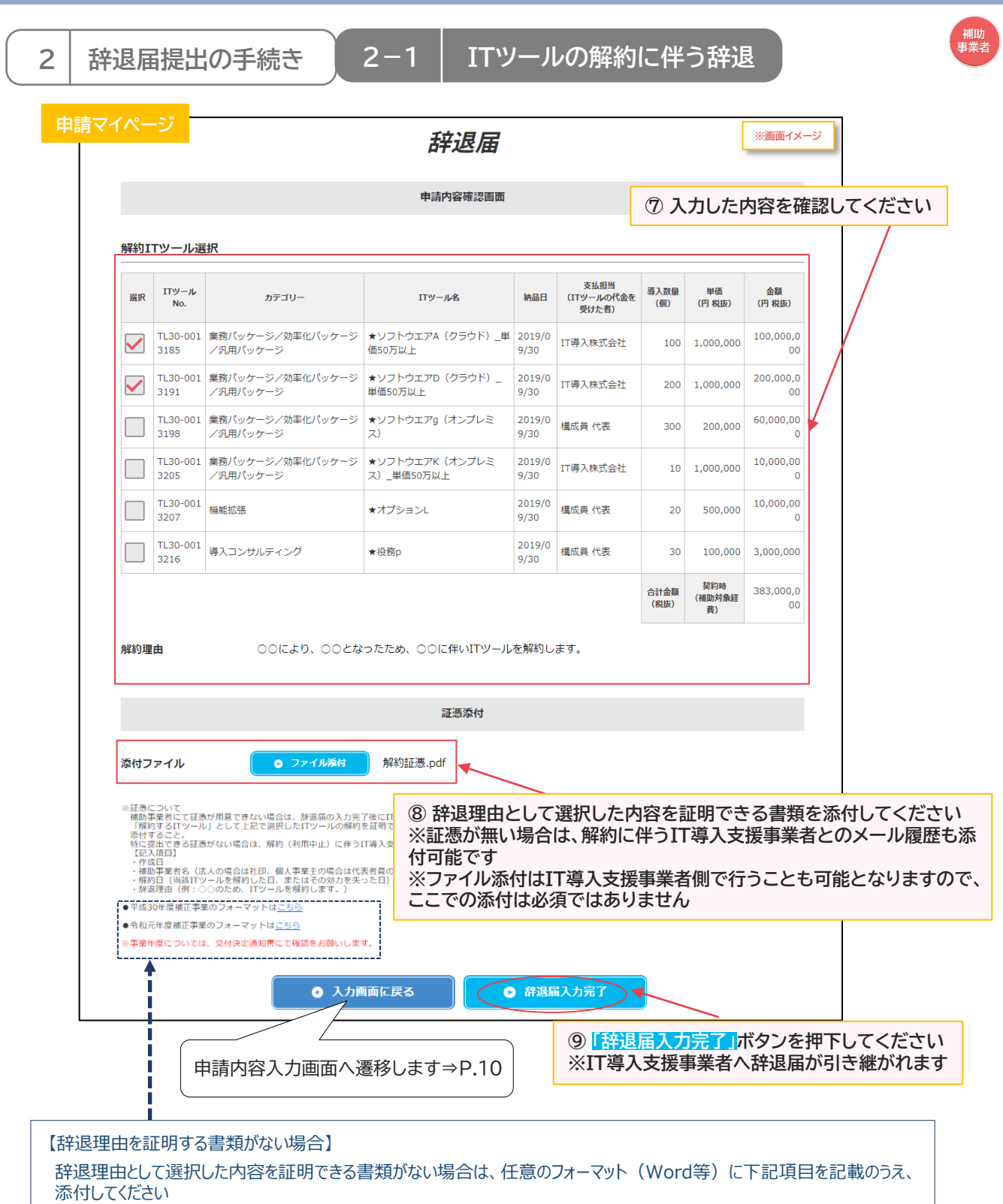

「フォーマットはこちら」よりダウンロードしたものを使用しても構いません

≪記載内容≫ ※辞退証憑のフォーマットを使用する場合は、**「令和元年度補正事業のフォーマットはこちら」**からダウンロードしてください

**11**

・作成日

・補助事業者名(法人の場合は社印、個人事業主の場合は代表者印の押印必須)

・辞退理由(例:○○のため、 ITツールを解約します。 )

·解約日(当該ITツールを解約した日、またはその効力を失った日)

※添付ファイルは画像ファイル(JPG/JPEG/PNG)/PDFファイルにのみ対応しています また、添付ファイルのサイズ上限は10MBとなっています

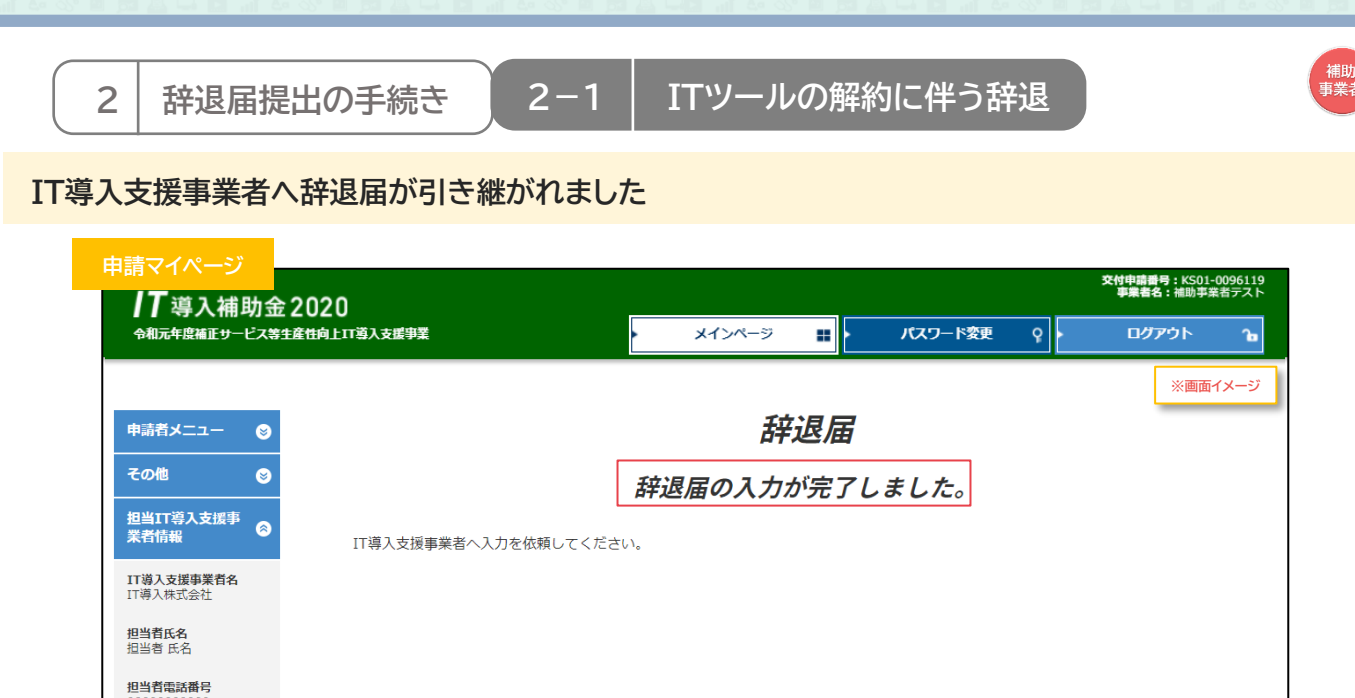

**補助事業者の手続きはここで完了ではありません!**

IT導入支援事業者が辞退届の入力・確認をした後、補助事業者が事務局へ辞退届を提出する必要 があります

IT導入支援事業者の辞退届の入力・確認が完了すると補助事業者へメールが送信されますので、 必ずメールを確認のうえ、申請マイページへログインし、次の手続きを行ってください

**【辞退届を取り消す場合】**

**押下** 

**P.11、P.23の申請内容確認画面まで進むと辞退届が生成され、辞退理由選択画面に「辞退届取消」 ボタンが表示されるようになります**

**「辞退届取消」ボタンを押下すると、辞退届を取り消すことができます**

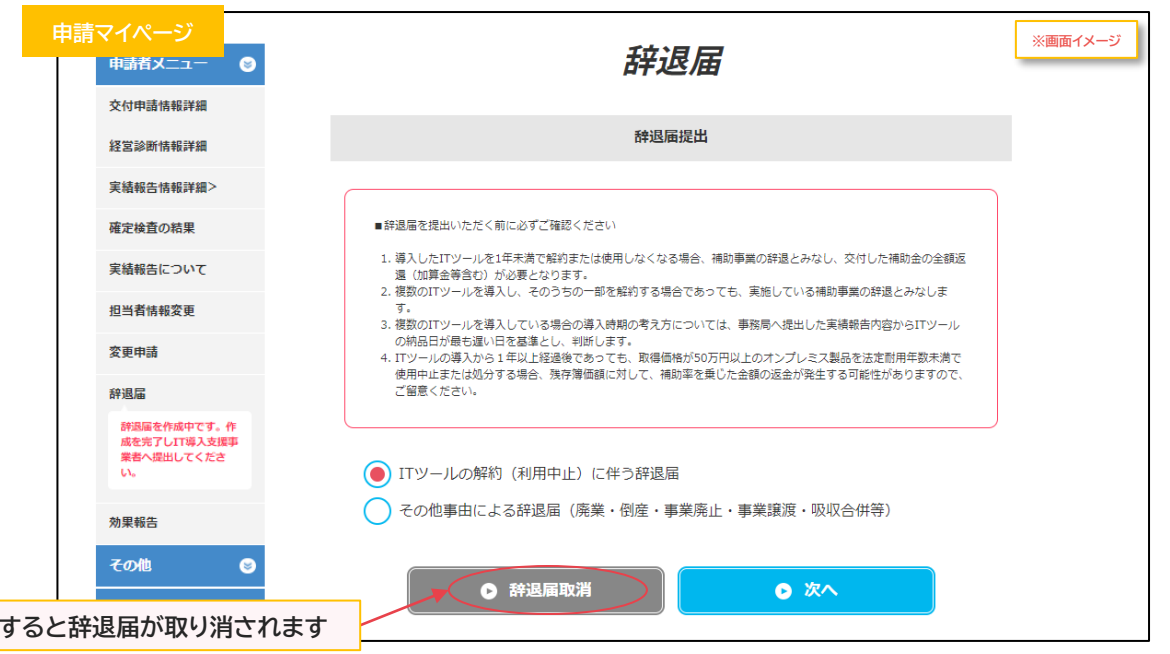

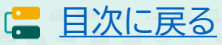

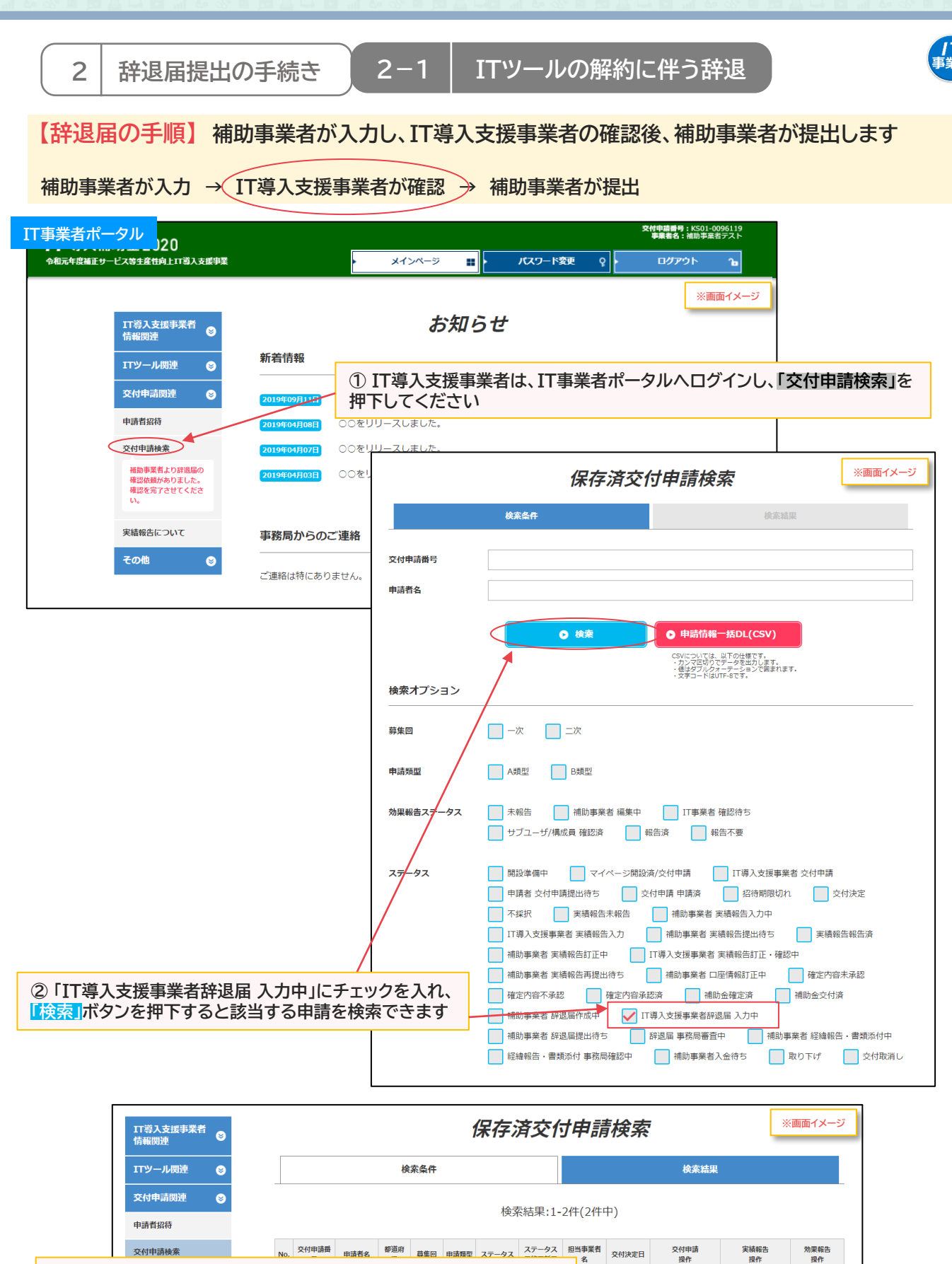

**13**

**③ 該当する交付申請の「辞退届」ボタンを押下してください ※辞退届入力画面へ遷移します ※補助事業者が辞退届の入力を完了していないと、「辞退届」ボタン は表示されません**

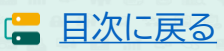

**0 詳細** 

**O 常時編集** 

◎ 辞退届

O ≆a

<mark>沈典代 2019/07/</mark>

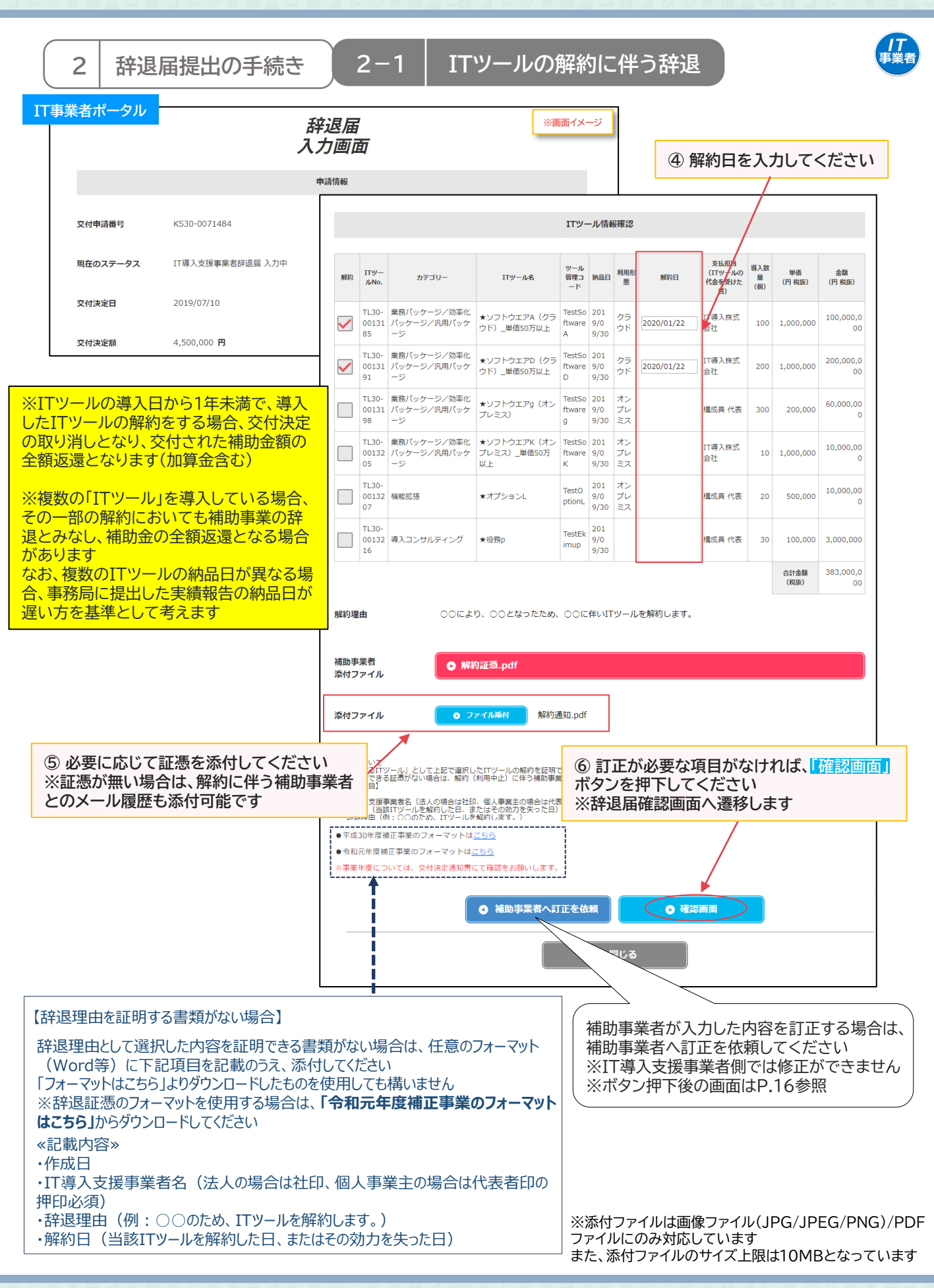

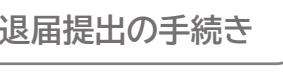

## **2 辞退届提出の手続き 2-1 ITツールの解約に伴う辞退**

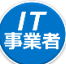

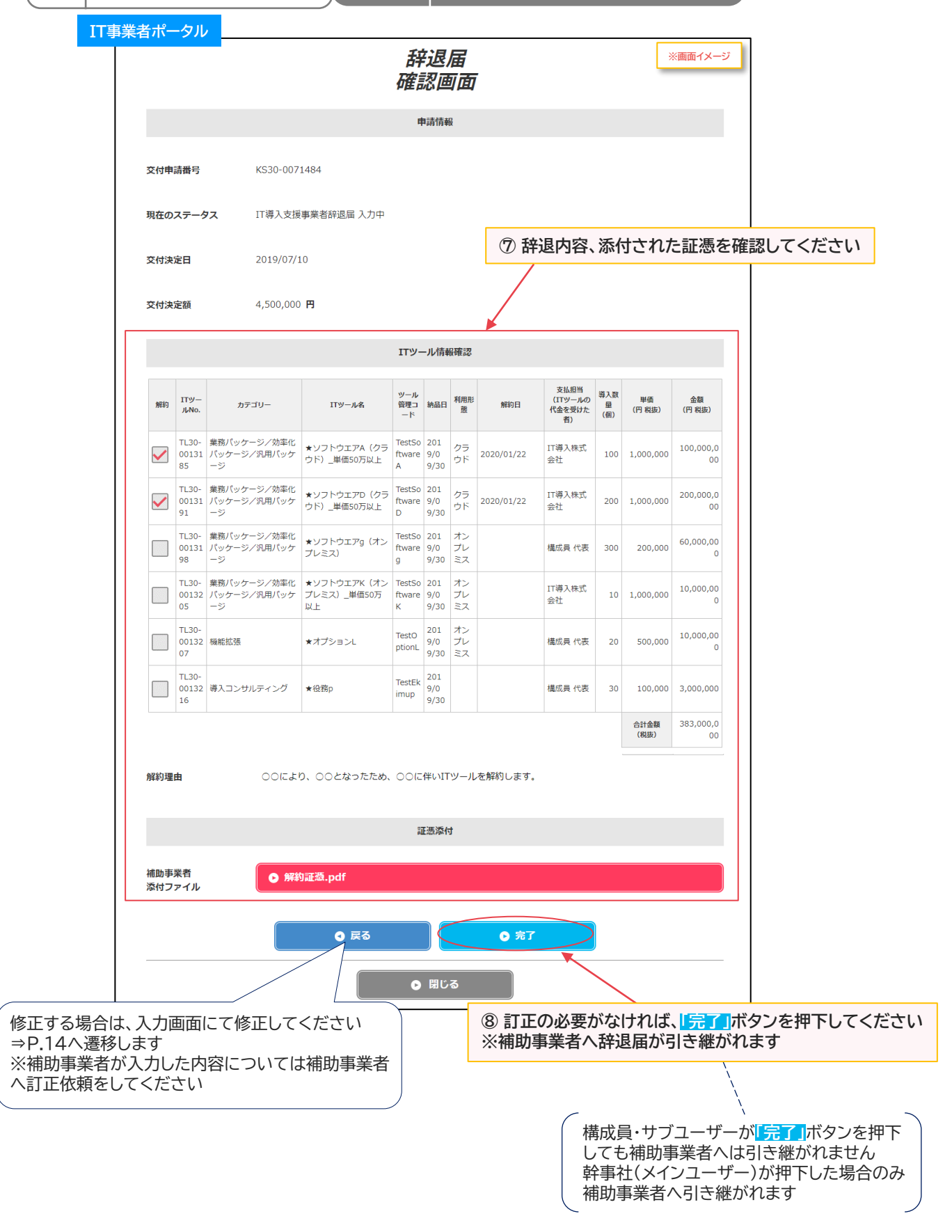

**2 辞退届提出の手続き 2-1 ITツールの解約に伴う辞退**

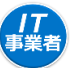

#### **【P.14の画面にて「補助事業者へ訂正を依頼」を押下した場合】 補助事業者へ辞退届が差し戻されます**

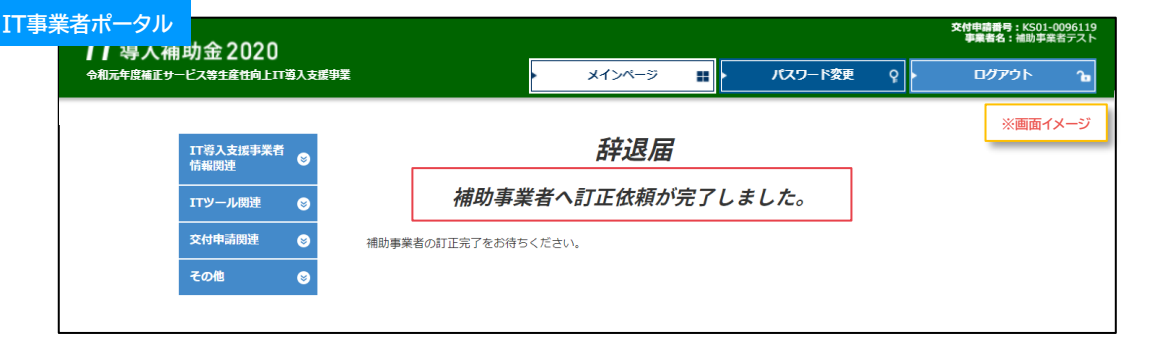

補助事業者での修正が完了しIT導入支援事業者へ辞退届が引き継がれたら、入力・確認を完了させ、補助事 業者へ辞退届を引き継いでください

**【前頁の画面にて幹事社(メインユーザー)が「完了」を押下した場合】 補助事業者へ辞退届が引き継がれました**

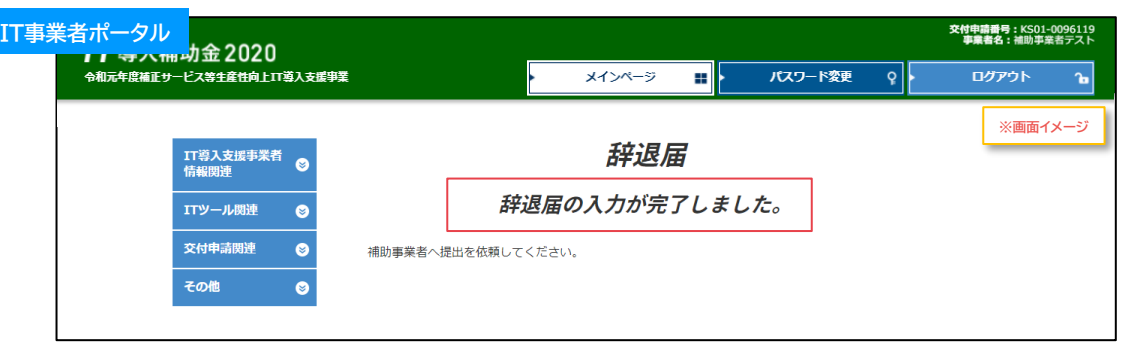

**【前頁の画面にて構成員・サブユーザーが「完了」を押下した場合】 辞退届はまだ補助事業者へ引き継がれていないので、補助事業者へ辞退届を引き継ぐよう、幹事社 (メインユーザー)に依頼してください**

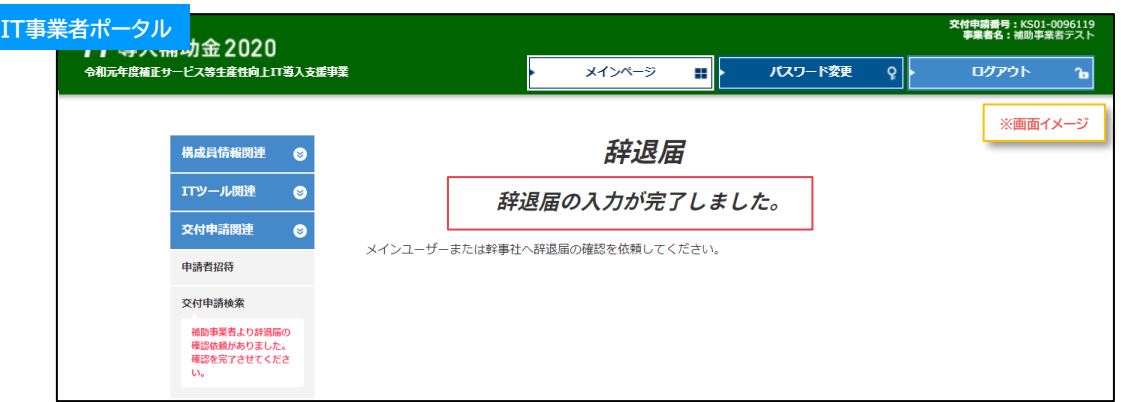

### **原則、IT導入支援事業者が行う手続きはここで完了です**

この後の手続きは、事務局から補助事業者へメールにて案内します

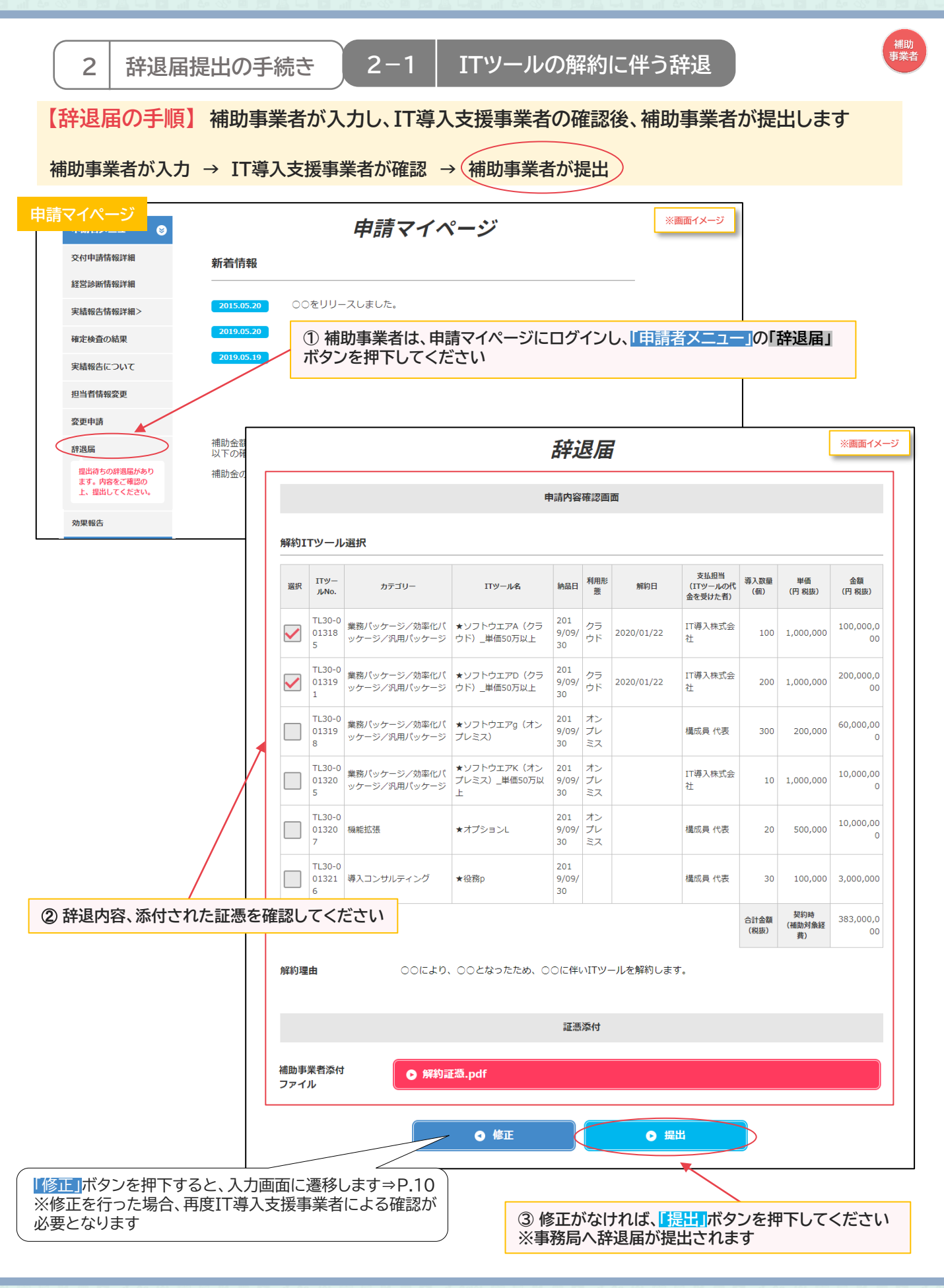

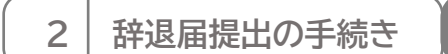

## **2-1 | ITツールの解約に伴う辞退**

,<br>補助<br>事業者

## **事務局へ辞退届が提出されました**

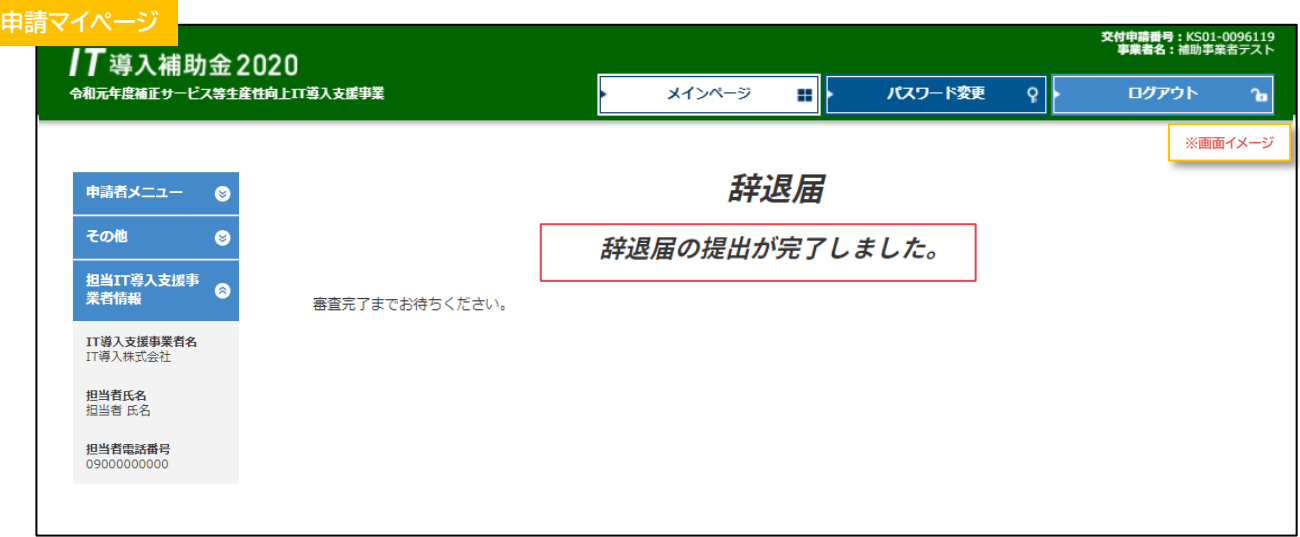

## **補助事業者の手続きはここで完了ではありません!**

辞退届を事務局へ提出した後、事務局での審査が完了すると補助事業者へメールが送信されます 必ずメールを確認のうえ、追加手続きがある場合は申請マイページへログインし次の手続きを行っ てください

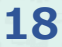

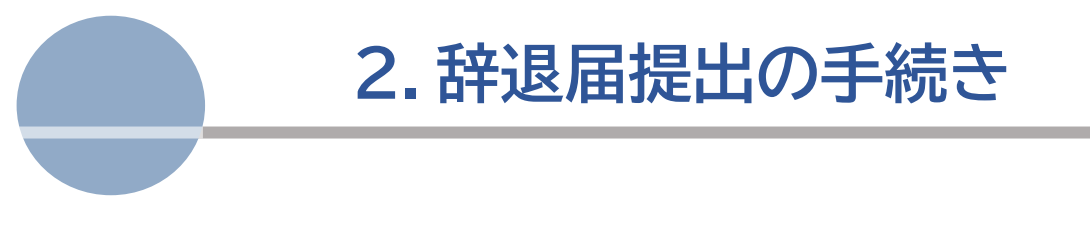

1. ITツールの解約に伴う辞退 **2. 廃業等その他事由に伴う辞退**

<span id="page-19-0"></span>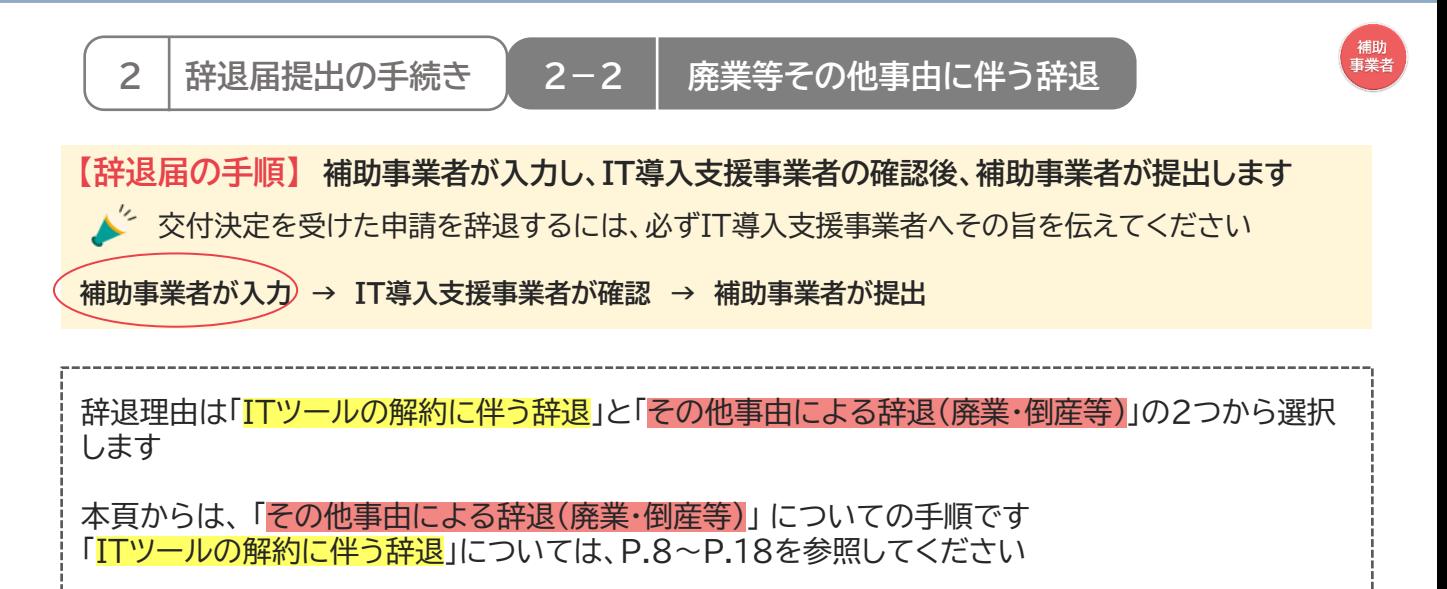

#### **◆その他事由による辞退(廃業・倒産等)**

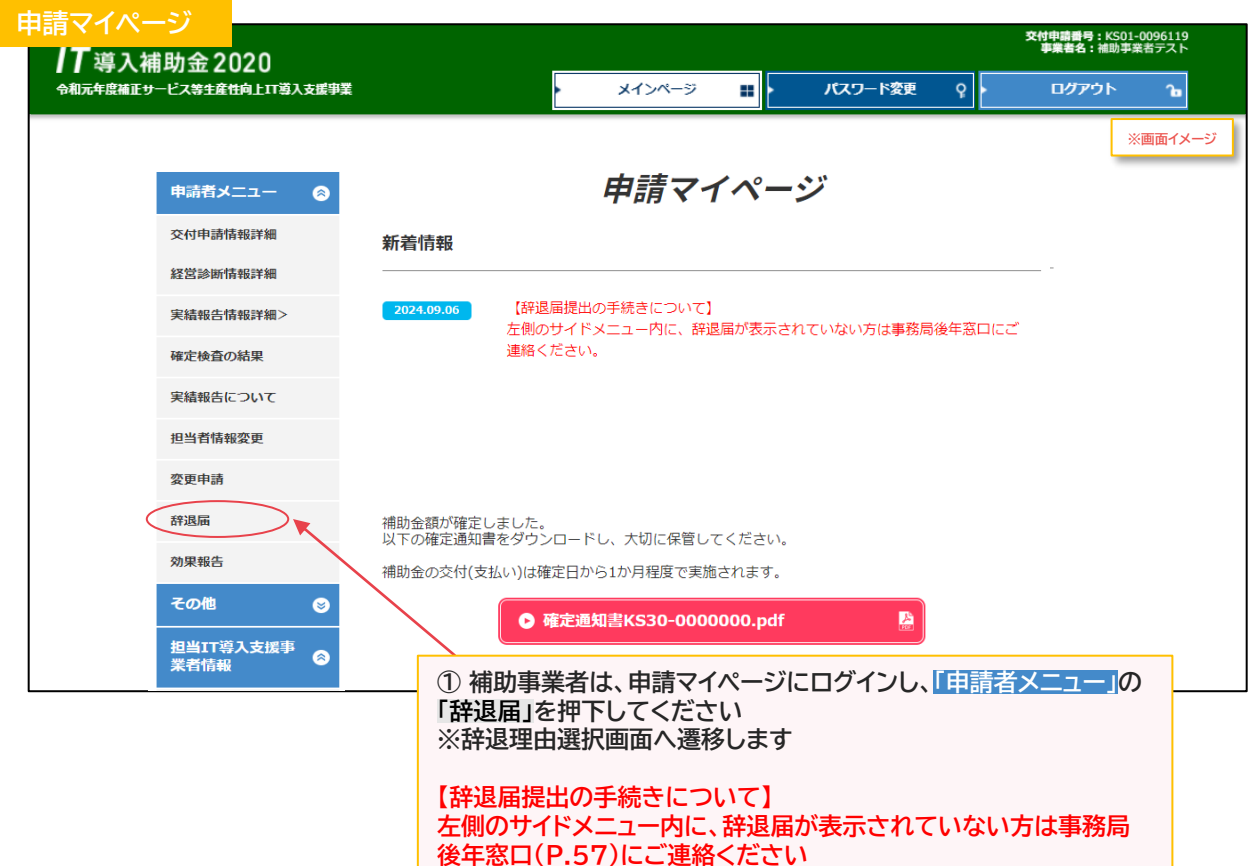

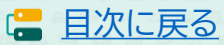

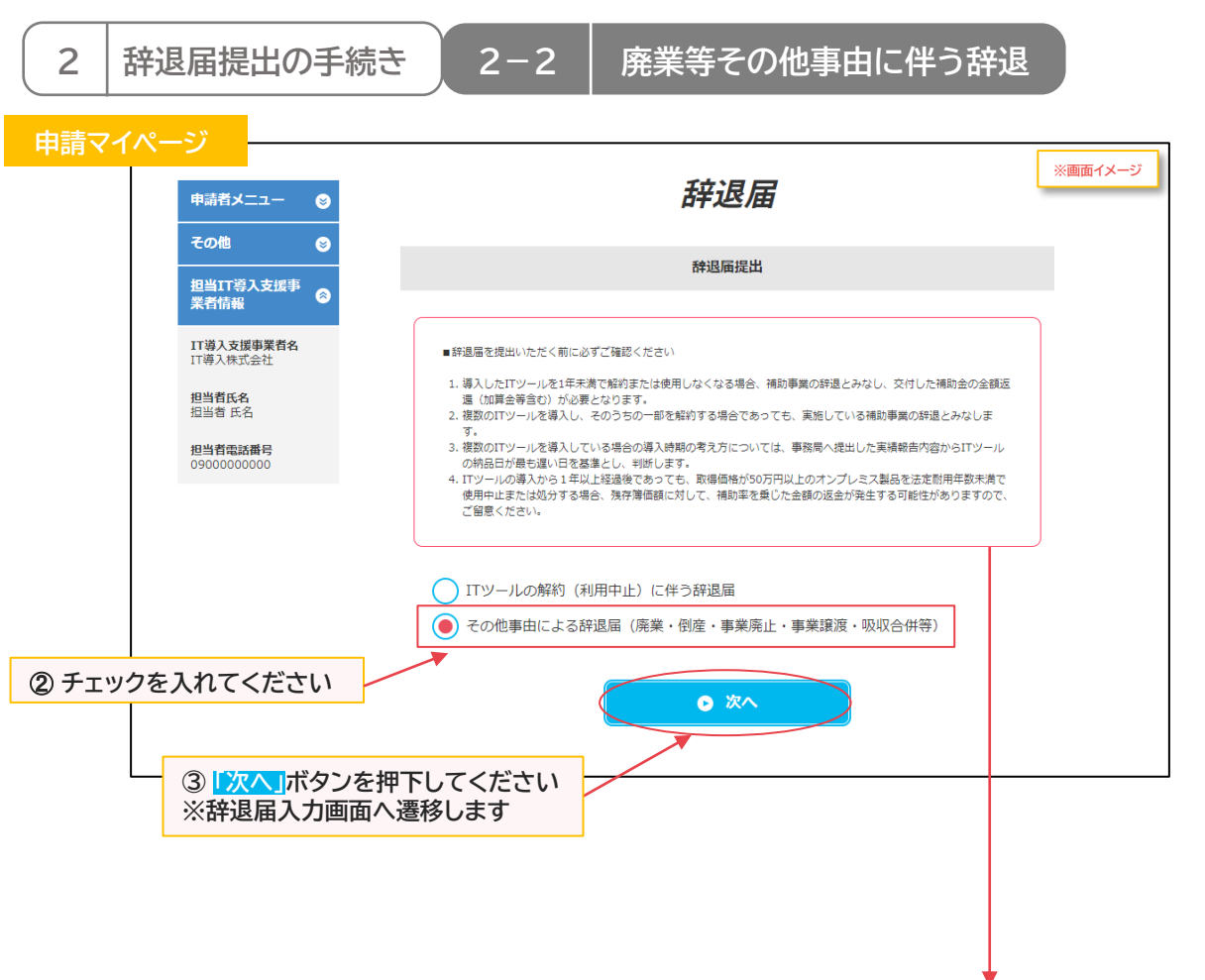

#### ■辞退届を提出いただく前に必ずご確認ください

- 1. 導入したITツールを1年未満で解約または使用しなくなる場合、補助事業の辞退とみなし、交付した補助金の全額返 還(加算金等含む)が必要となります。
- 2. 複数のITツールを導入し、そのうちの一部を解約する場合であっても、実施している補助事業の辞退とみなします。
- 3. 複数のITツールを導入している場合の導入時期の考え方については、事務局へ提出した実績報告内容からITツール の納品日が最も遅い日を基準とし、判断します。
- 4. ITツールの導入から1年以上経過後であっても、取得価格が50万円以上のオンプレミス製品を法定耐用年数未満で 使用中止または処分する場合、残存簿価額に対して、補助率を乗じた金額の返金が発生する可能性がありますので、 ご留意ください。

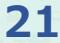

**2 辞退届提出の手続き 2-2 廃業等その他事由に伴う辞退**

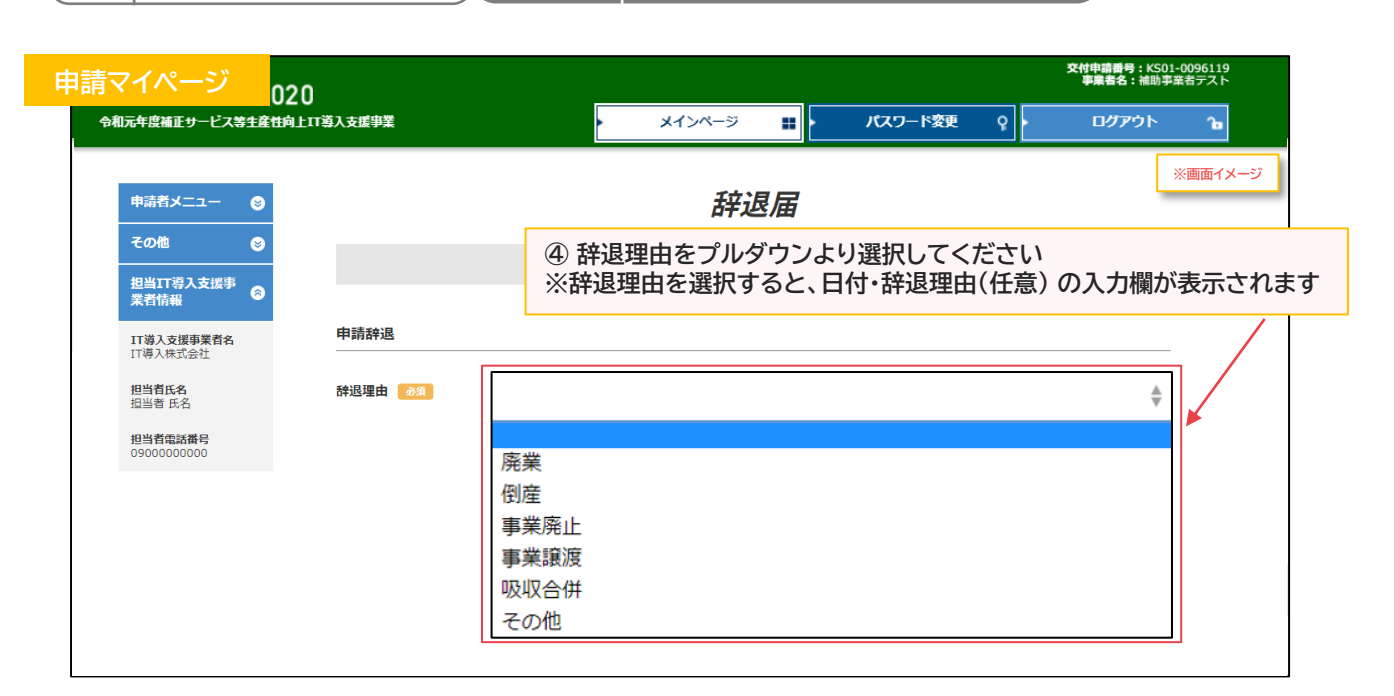

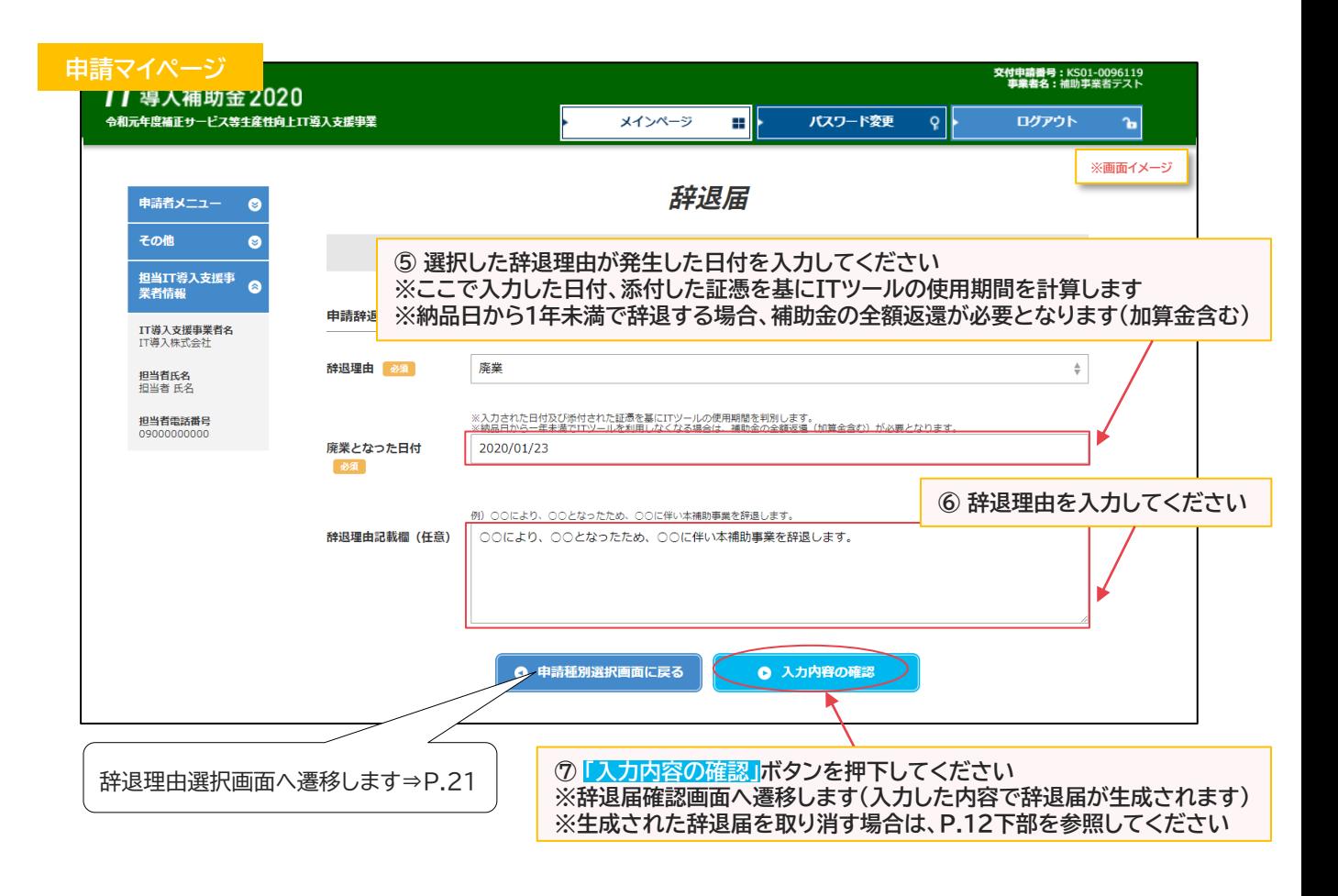

**22**

## **2 辞退届提出の手続き 2-2 廃業等その他事由に伴う辞退**

補助<br>事業者

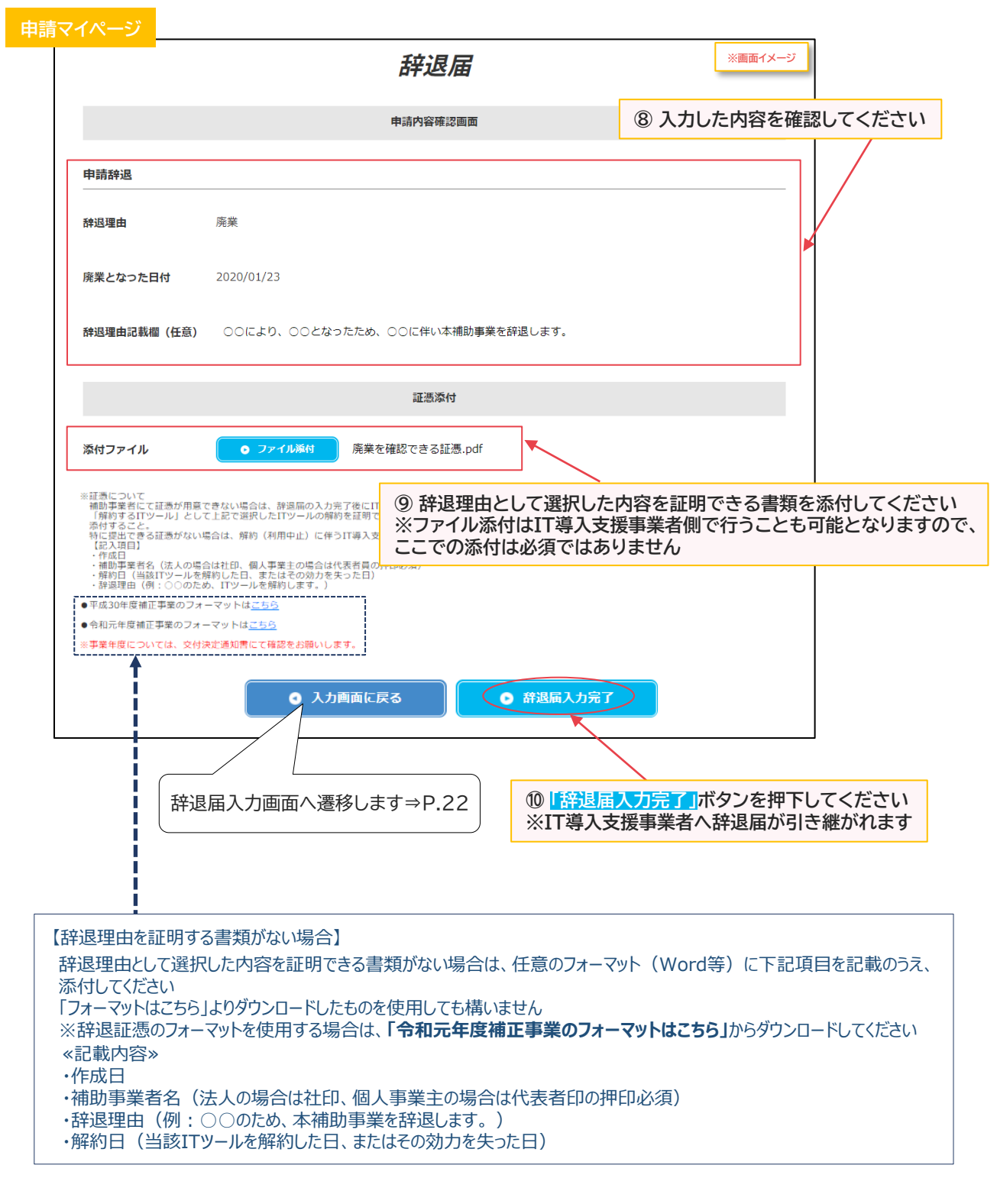

**23**

※添付ファイルは画像ファイル(JPG/JPEG/PNG)/PDFファイルにのみ対応しています また、添付ファイルのサイズ上限は10MBとなっています

**【■ [目次に戻る](#page-2-0)** 

### **2 辞退届提出の手続き 2-2 廃業等その他事由に伴う辞退**

### **IT導入支援事業者へ辞退届が引き継がれました**

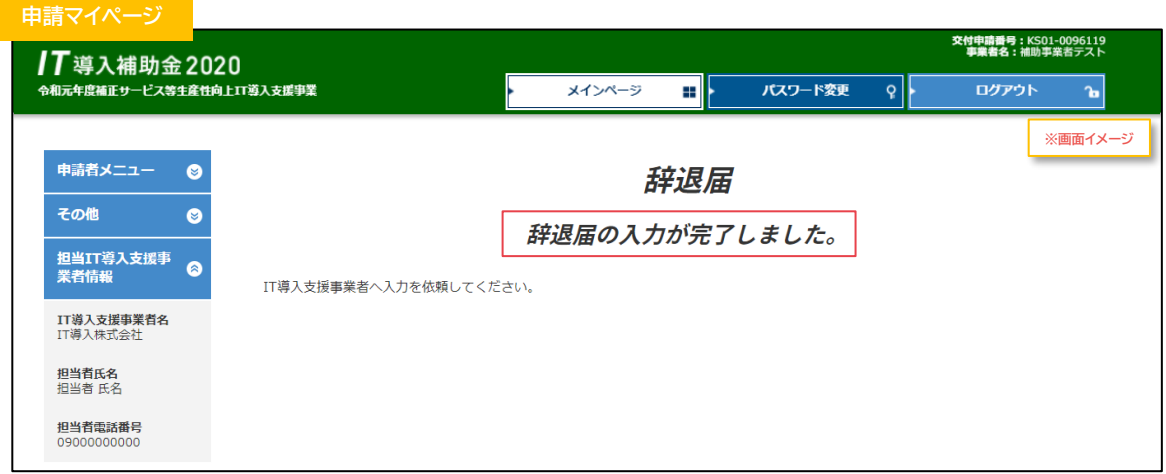

**補助事業者の手続きはここで完了ではありません!**

IT導入支援事業者が辞退届の入力・確認をした後、補助事業者が事務局へ辞退届を提出する必要 があります

IT導入支援事業者の辞退届の入力・確認が完了すると補助事業者へメールが送信されますので、 必ずメールを確認のうえ、申請マイページへログインし、次の手続きを行ってください

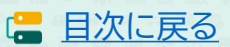

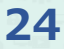

## **2 辞退届提出の手続き 2-2 廃業等その他事由に伴う辞退**

#### **【辞退届の手順】 補助事業者が入力し、IT導入支援事業者の確認後、補助事業者が提出します**

### **補助事業者が入力 → IT導入支援事業者が確認 → 補助事業者が提出**

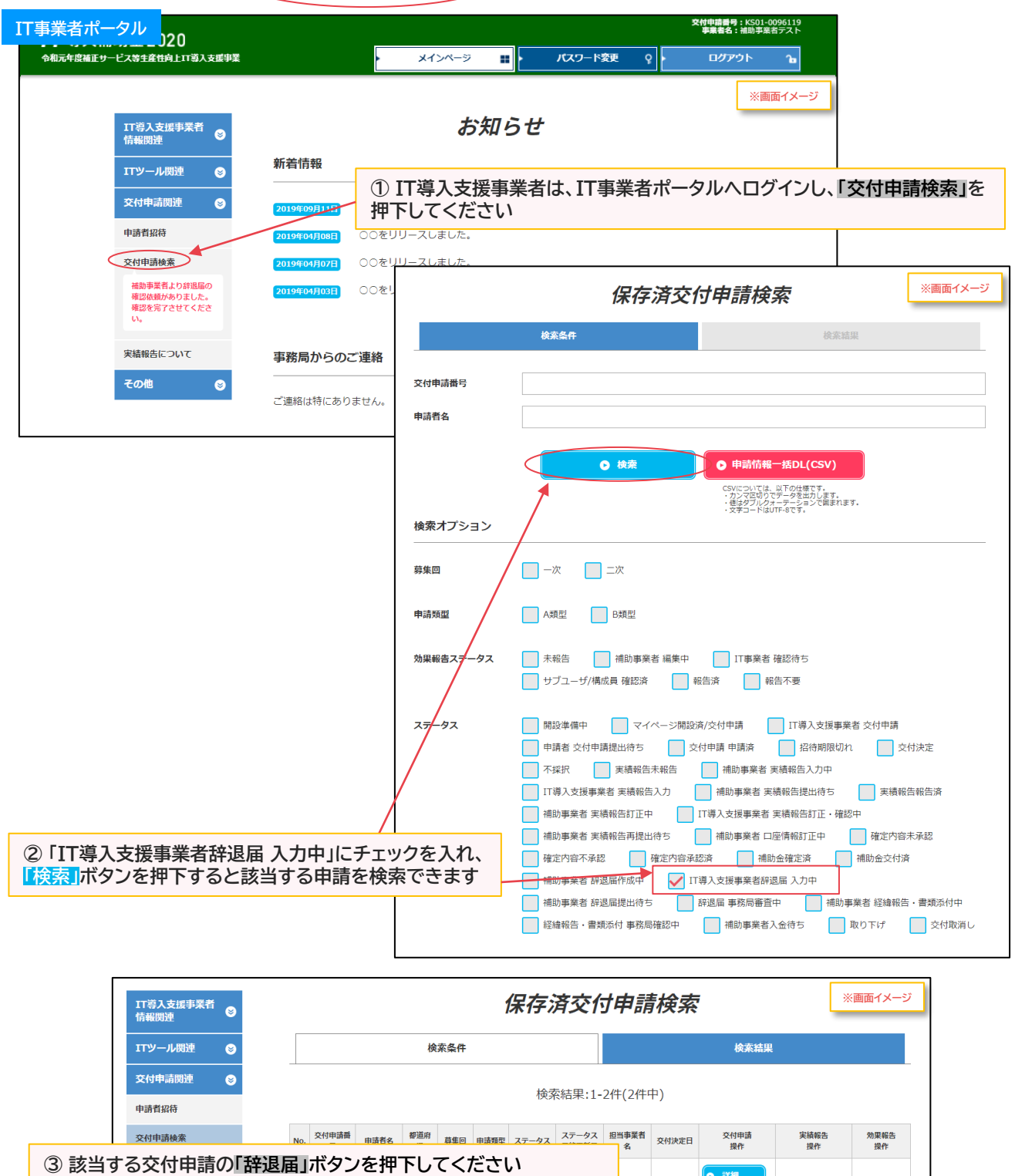

**25**

<mark>た貝代 2019/07/</mark>

**0 常時編集** 

**O 辞退届** 

 $\boxed{\bullet \quad \text{with} \quad}$ 

**※辞退届入力画面へ遷移します ※補助事業者が辞退届の入力を完了していないと、「辞退届」ボタン は表示されません**

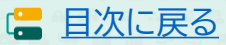

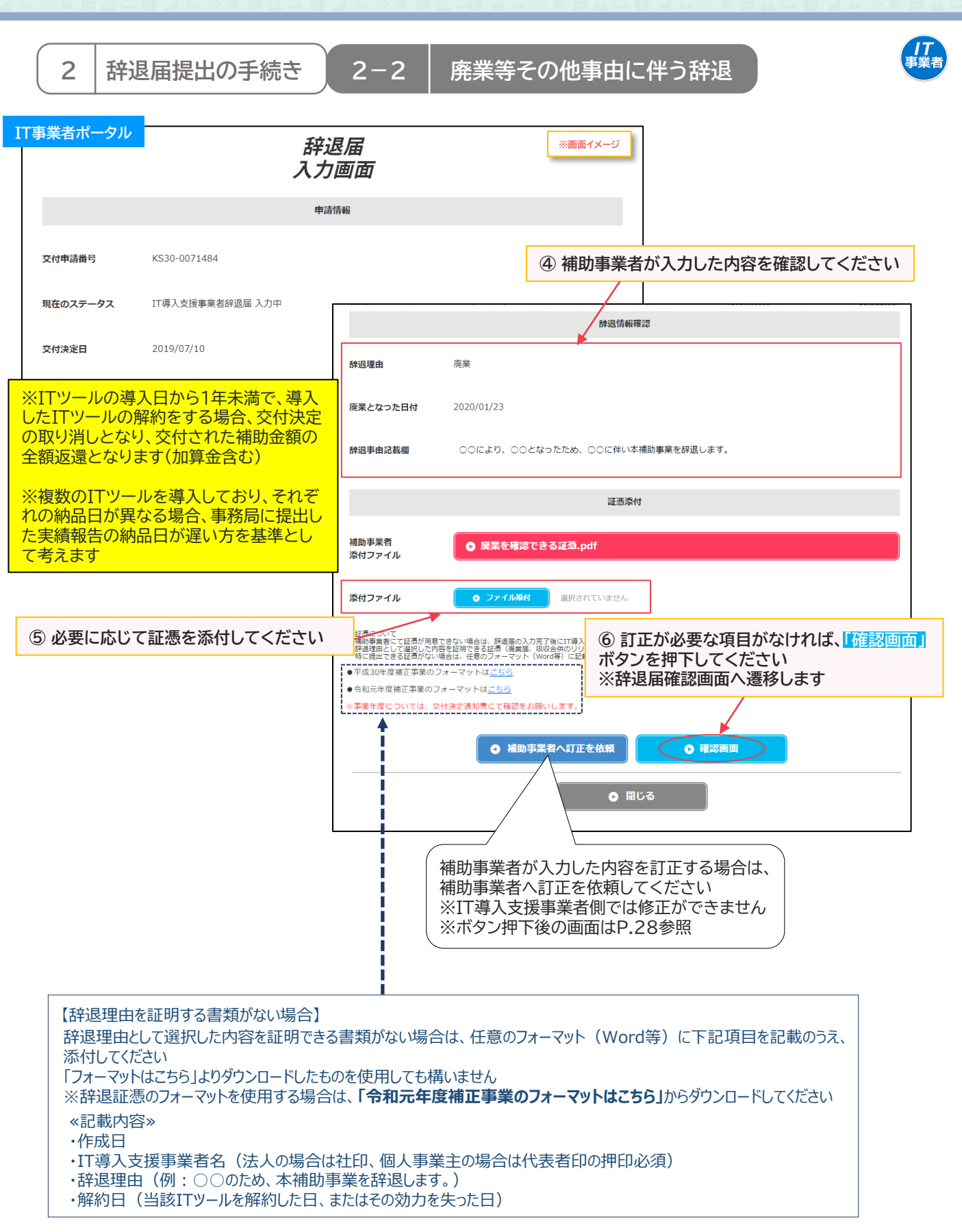

**26**

※添付ファイルは画像ファイル(JPG/JPEG/PNG)/PDFファイルにのみ対応しています また、添付ファイルのサイズ上限は10MBとなっています

**2 辞退届提出の手続き 2-2 廃業等その他事由に伴う辞退**

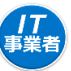

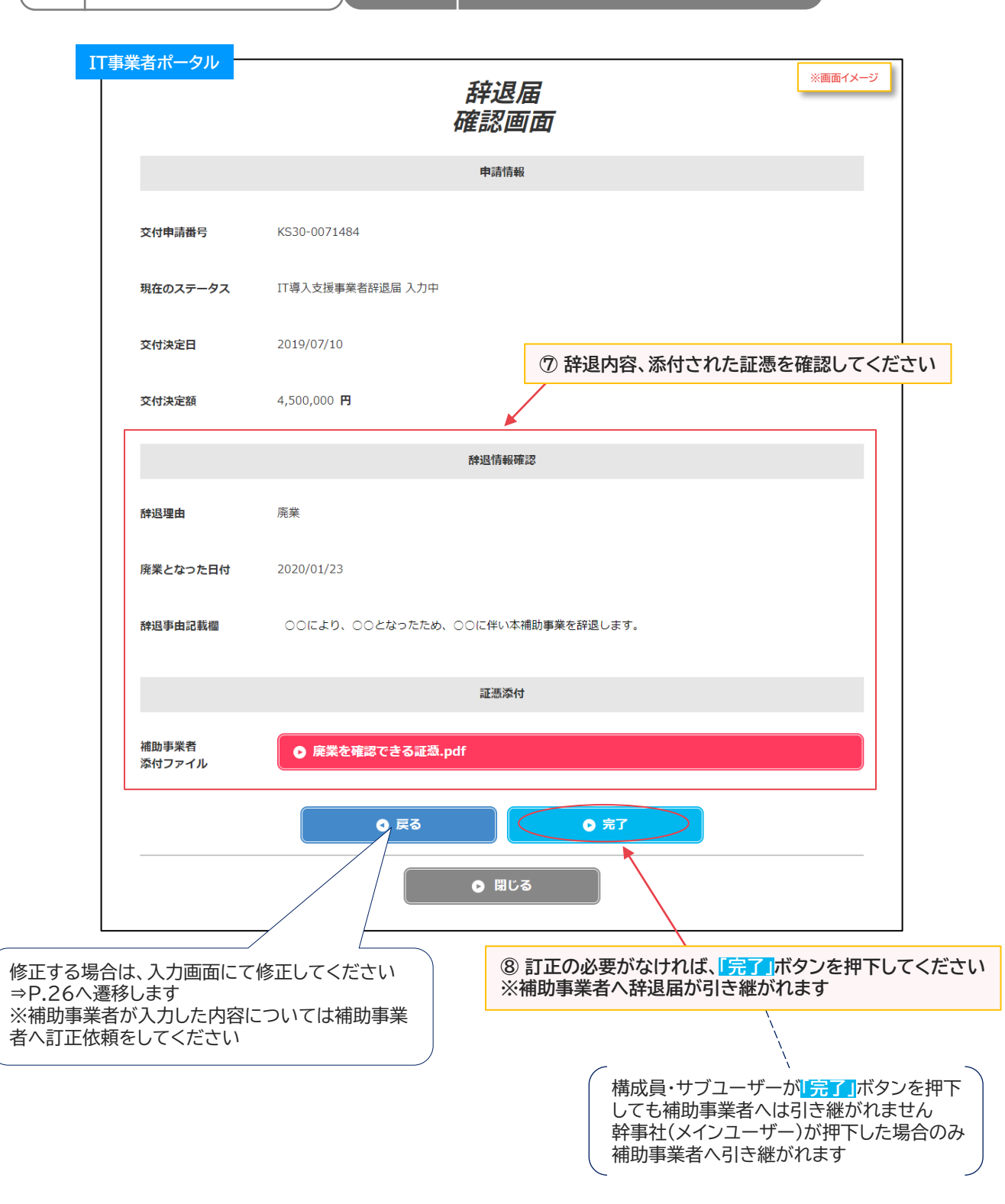

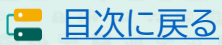

**2 辞退届提出の手続き 2-2 廃業等その他事由に伴う辞退**

*【】*<br>事業者

**IS** 

#### **【P.26の画面にて「補助事業者へ訂正を依頼」を押下した場合】 補助事業者へ辞退届が差し戻されます**

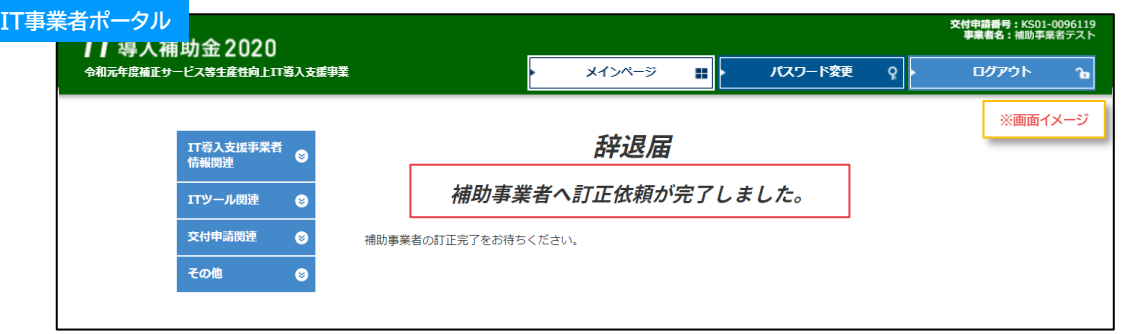

補助事業者での修正が完了しIT導入支援事業者へ辞退届が引き継がれたら、入力・確認を完了させ、補助事 業者へ辞退届を引き継いでください

**【前頁の画面にて幹事社(メインユーザー)が「完了」を押下した場合】 補助事業者へ辞退届が引き継がれました**

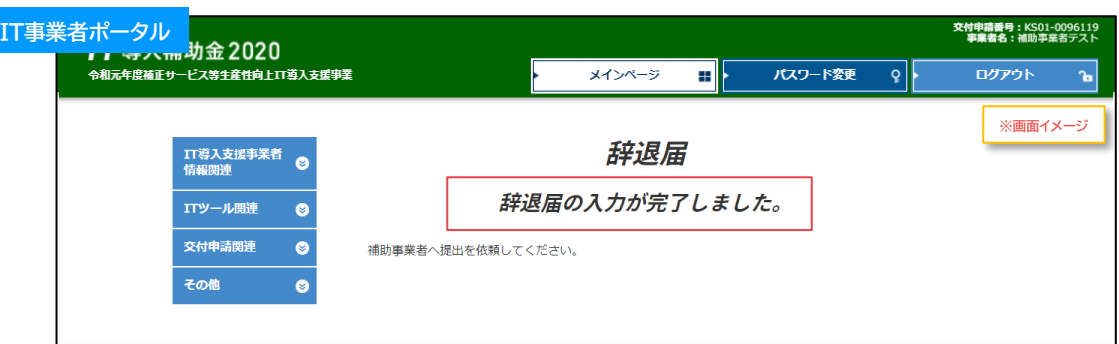

#### **【前頁の画面にて構成員・サブユーザーが「完了」を押下した場合】**

**辞退届はまだ補助事業者へ引き継がれていないので、補助事業者へ辞退届を引き継ぐよう、幹事社 (メインユーザー)に依頼してください**

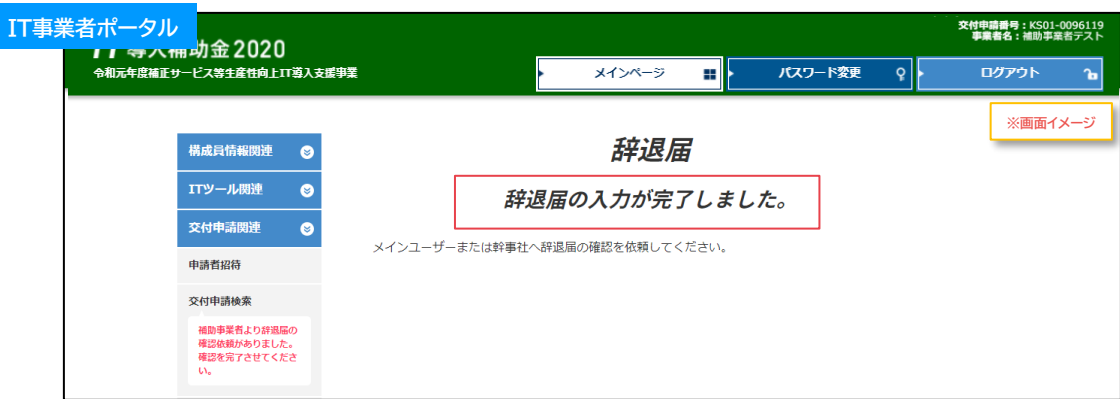

**28**

### **原則、IT導入支援事業者が行う手続きはここで完了です**

この後の手続きは、事務局から補助事業者へメールにて案内します

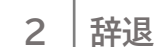

## **2 辞退届提出の手続き 2-2 廃業等その他事由に伴う辞退**

補助<br>事業者

## **【辞退届の手順】 補助事業者が入力し、IT導入支援事業者の確認後、補助事業者が提出します**

## **補助事業者が入力 → IT導入支援事業者が確認 → 補助事業者が提出**

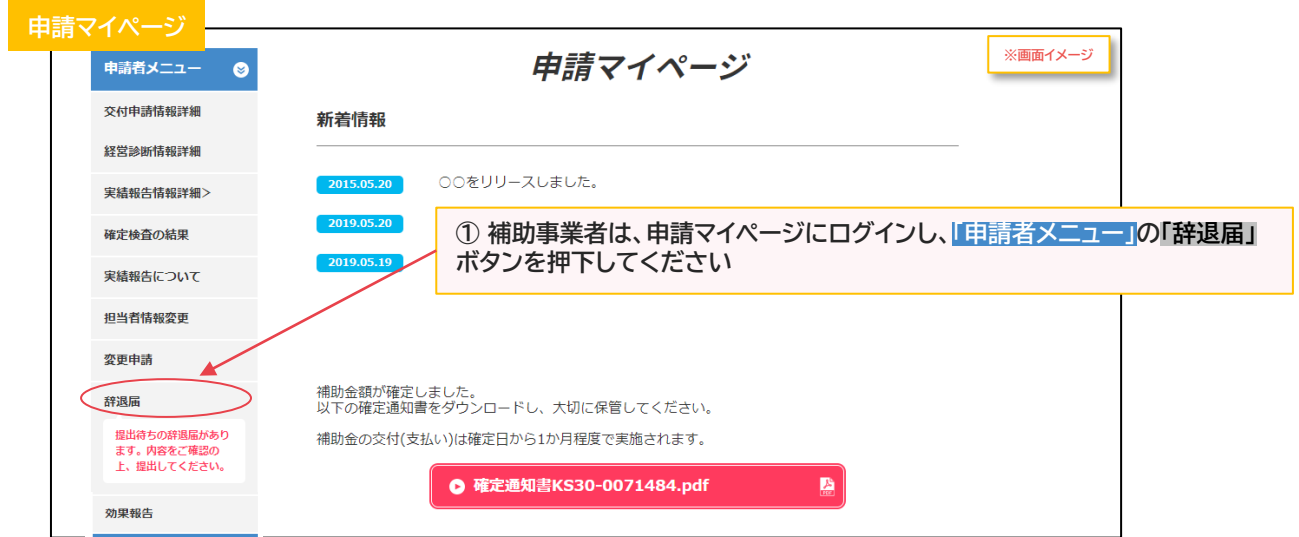

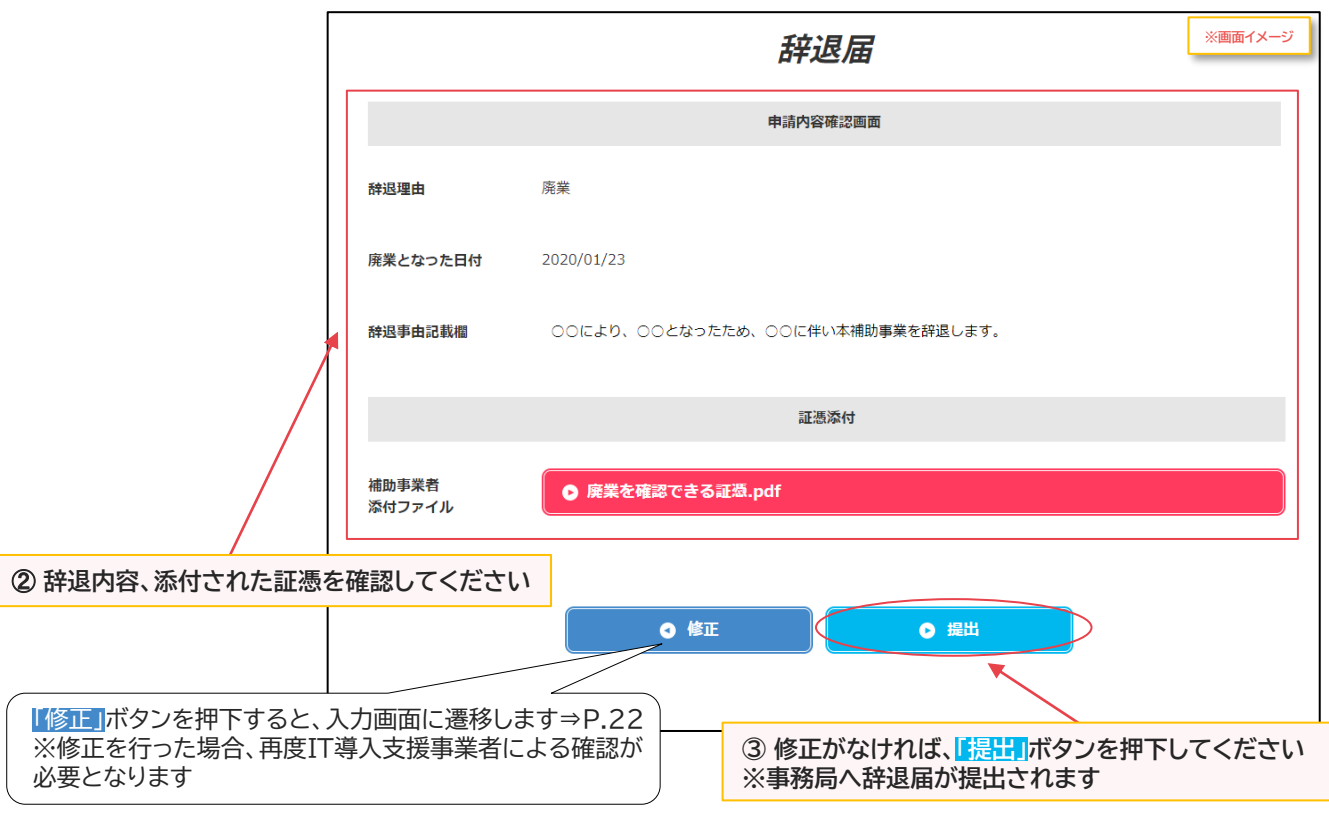

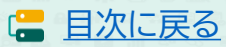

## **2 辞退届提出の手続き 2-2 廃業等その他事由に伴う辞退**

,<br>補助<br>事業者

### **事務局へ辞退届が提出されました**

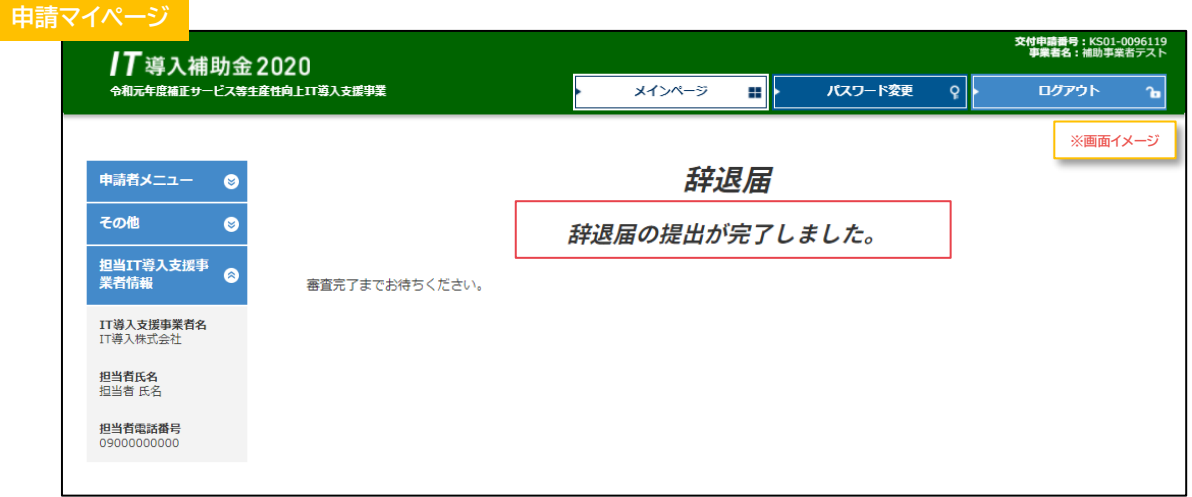

## **補助事業者の手続きはここで完了ではありません!**

辞退届を事務局へ提出した後、事務局での審査が完了すると補助事業者へメールが送信されます 必ずメールを確認のうえ、追加手続きがある場合は申請マイページへログインし次の手続きを行っ てください

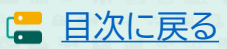

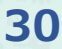

# **3.辞退届提出後の手続き**

## **1. 辞退届提出後について**

- 2. 交付決定取消に伴う手続き
- 3. 財産処分に伴う手続き
- 4. 経緯報告に伴う手続き

<span id="page-31-0"></span>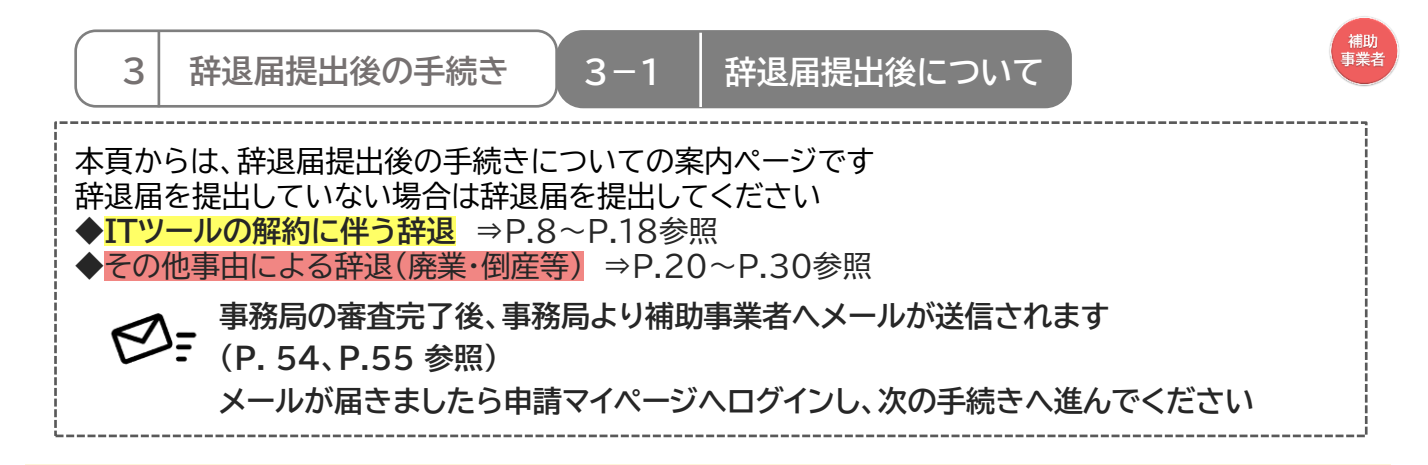

**補助事業者は、申請マイページへログインし、表示されているボタン名を確認し、先へ進んでください。 ※表示されているボタン名によって手続き内容が異なります**

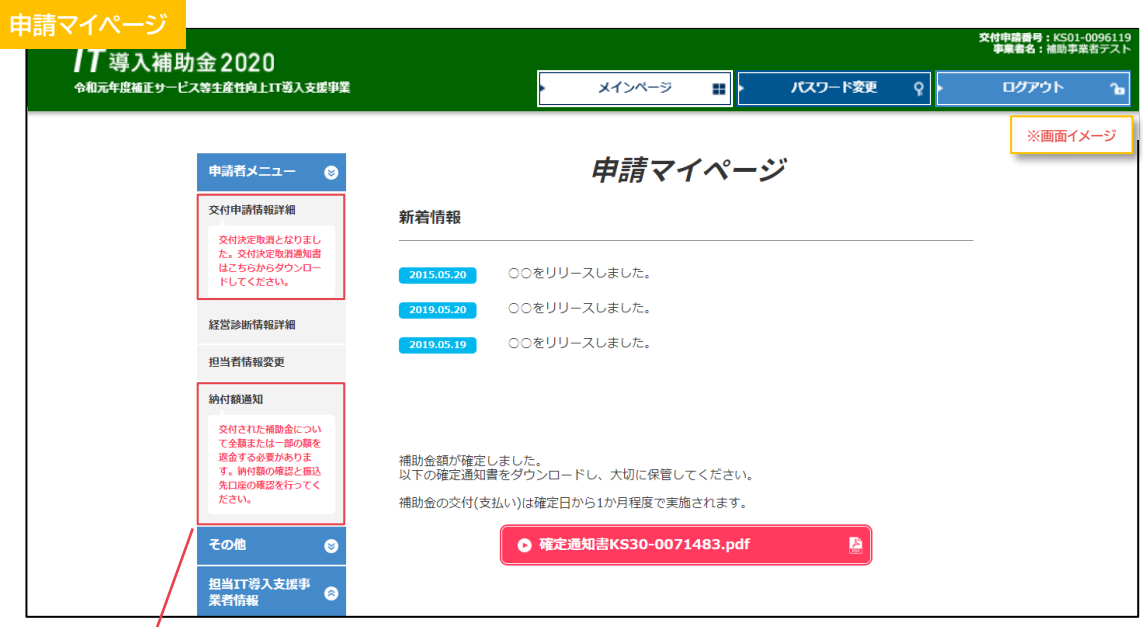

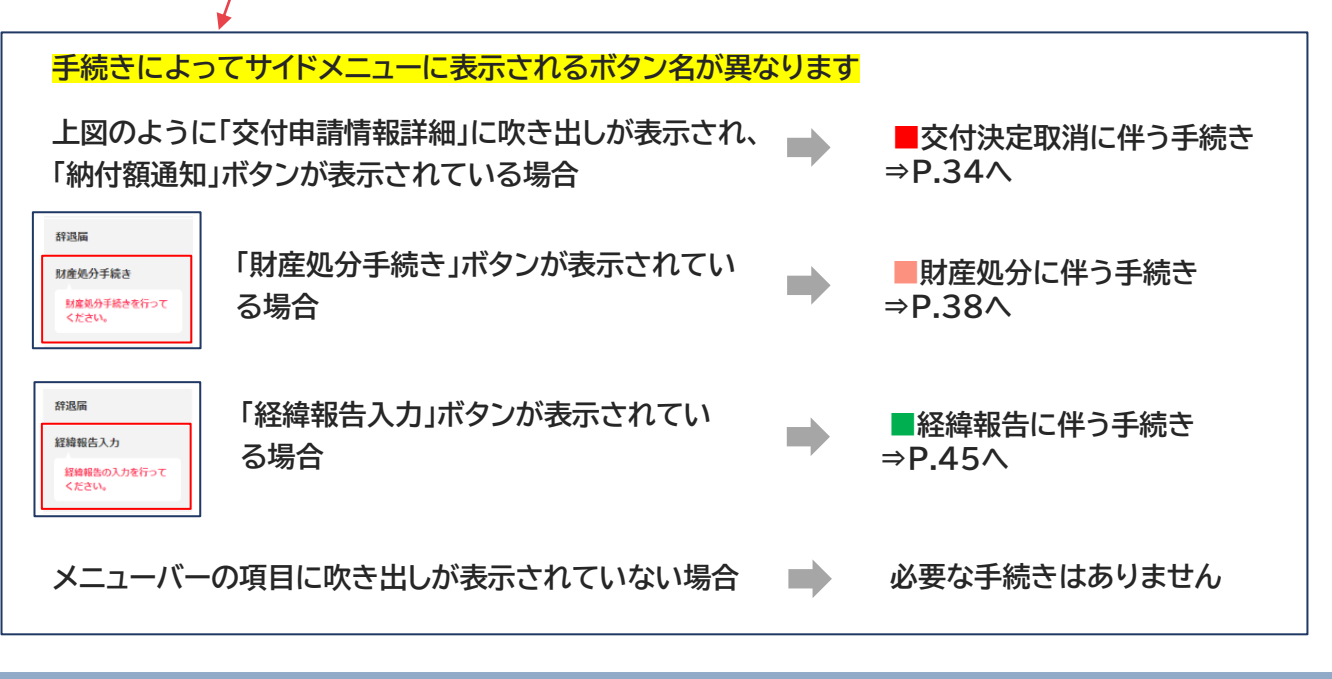

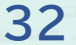

# **3.辞退届提出後の手続き**

- 1. 辞退届提出後について
- **2. 交付決定取消に伴う手続き**
- 3. 財産処分に伴う手続き
- 4. 経緯報告に伴う手続き

<span id="page-33-0"></span>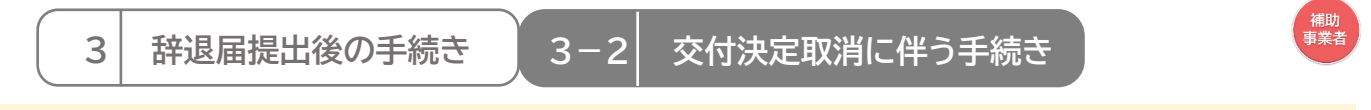

**辞退届提出後、「交付決定取消」となった場合、交付決定取消通知書及び交付決定取消に係る納付額通 知書が発行されます**

**通知書はダウンロードし、内容を確認の上、保管してください**

**※交付決定通知書は、交付申請詳細画面及び納付額通知画面からダウンロードが可能です ※交付決定取消に係る納付額通知書は、納付額通知画面からダウンロード可能です**

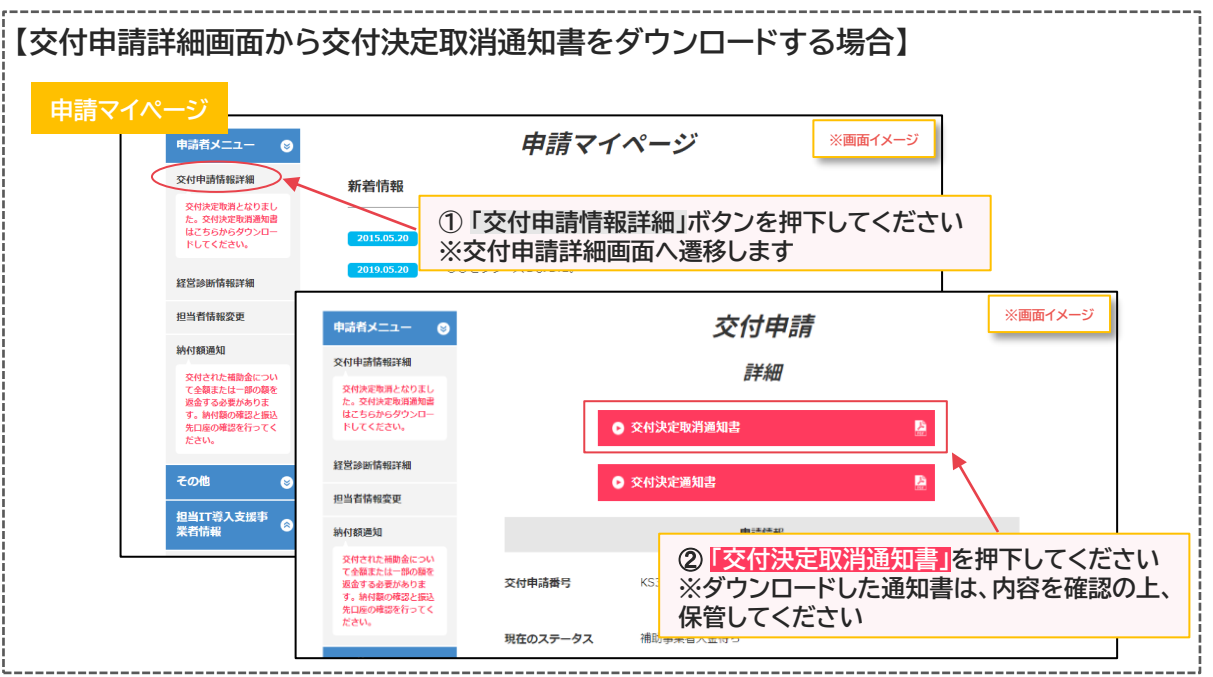

## **「交付決定取消」となった場合についての手続きの手順です**

### **■交付決定取消に伴う手続き**

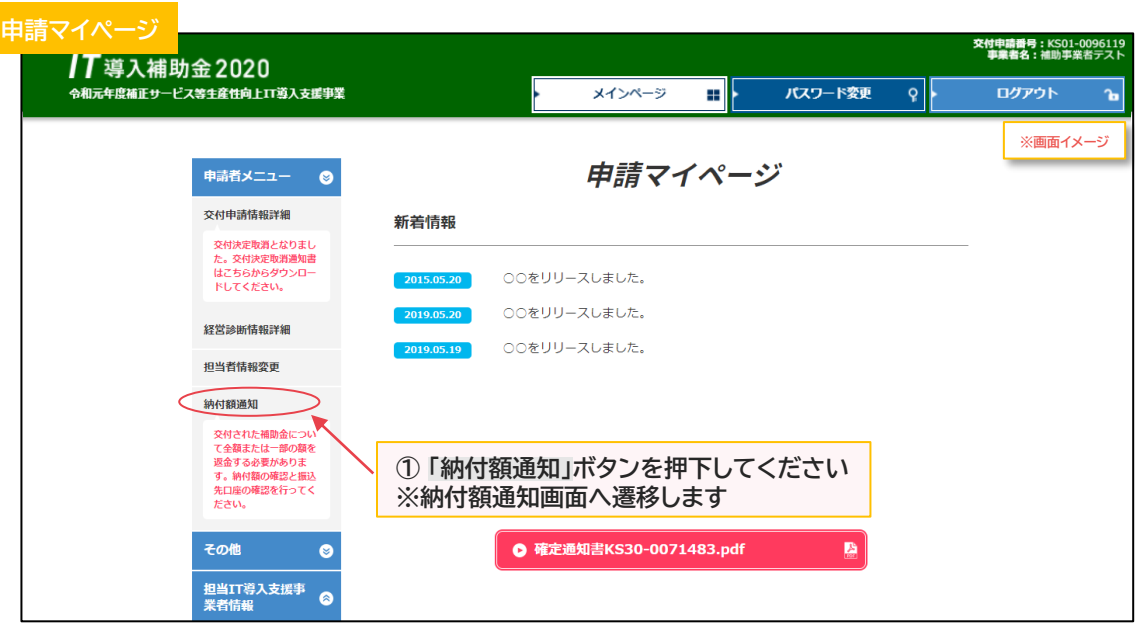

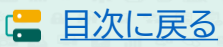

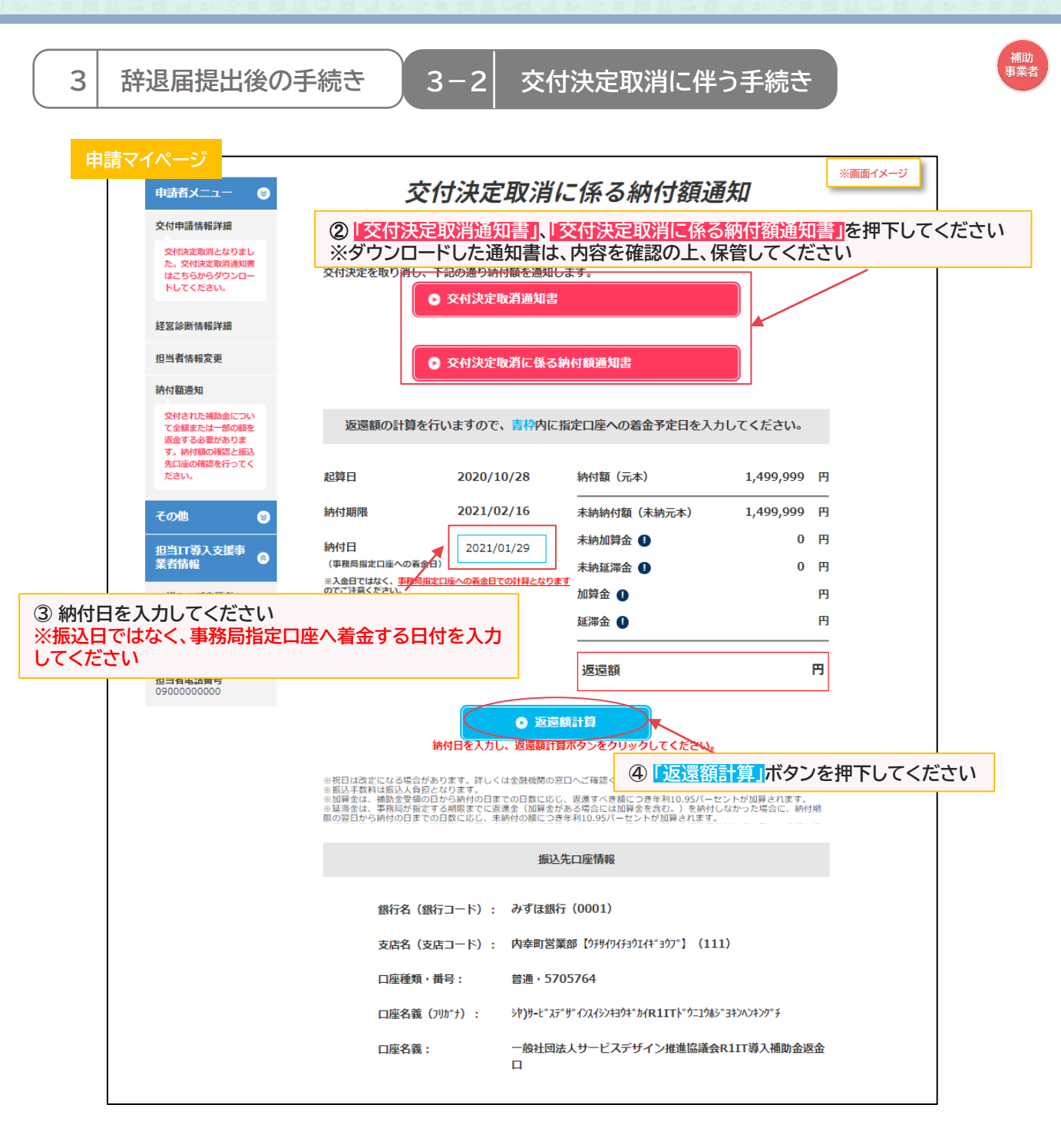

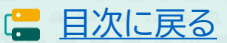

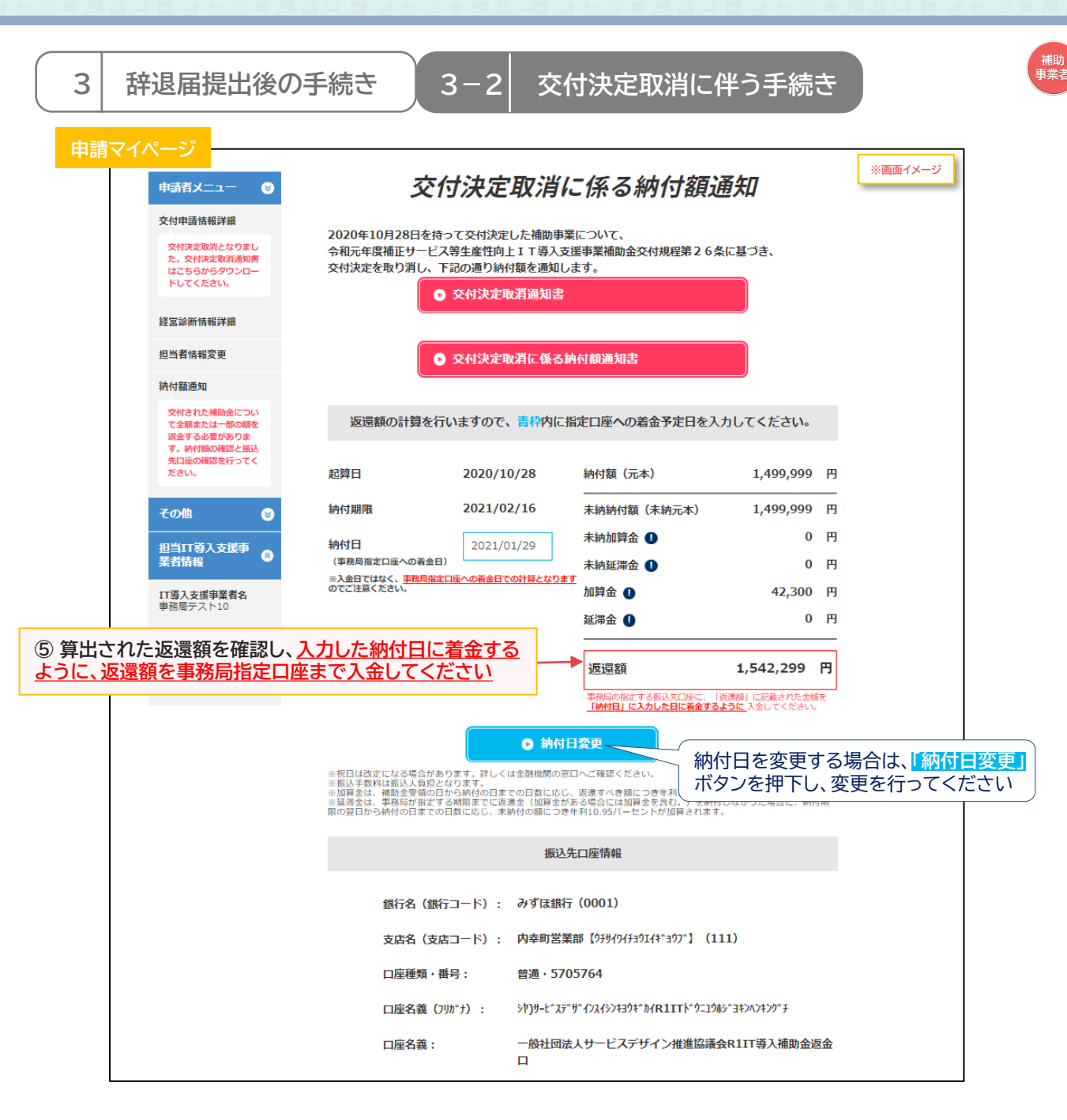

#### **入金完了後は随時申請マイページをご確認ください**

**※入金後、入金額に不足があった場合は納付額通知画面が更新されます あらためて納付日を入力し、返還額を算出、入金してください**

#### 【返還及び返還額について】

※祝日は改定になる場合があります。詳しくは金融機関の窓口へご確認ください。 ※振込手数料は振込人負担となります。 ※加算金は、補助金受領の日から納付の日までの日数に応じ、返還すべき額につき年利10.95%が加算されます。 ※延滞金は事務局が指定する期限までに返還金(加算金がある場合には加算金を含む。)を納付しなかった場合に、納付期限 の翌日から納付の日までの日数に応じ、未納付の額につき年利10.95%が加算されます。

**36**

# **3.辞退届提出後の手続き**

- 1. 辞退届提出後について
- 2. 交付決定取消に伴う手続き
- **3. 財産処分に伴う手続き**
- 4. 経緯報告に伴う手続き

<span id="page-37-0"></span>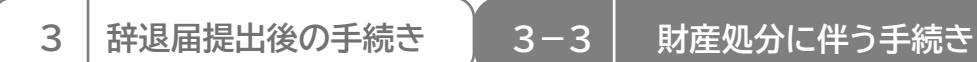

## ,<br>補助<br>事業者

## **辞退届提出後、「財産処分の対象」となった場合についての手続きの手順です**

#### **■財産処分に伴う手続き**

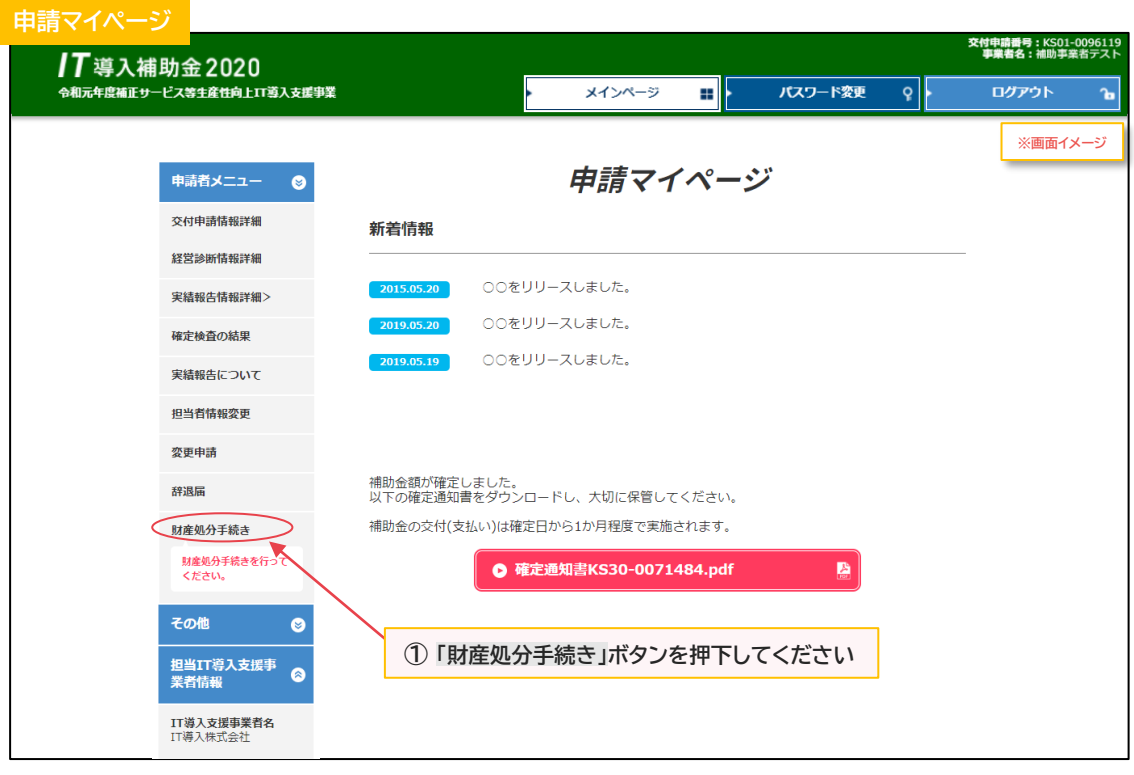

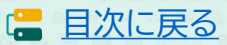

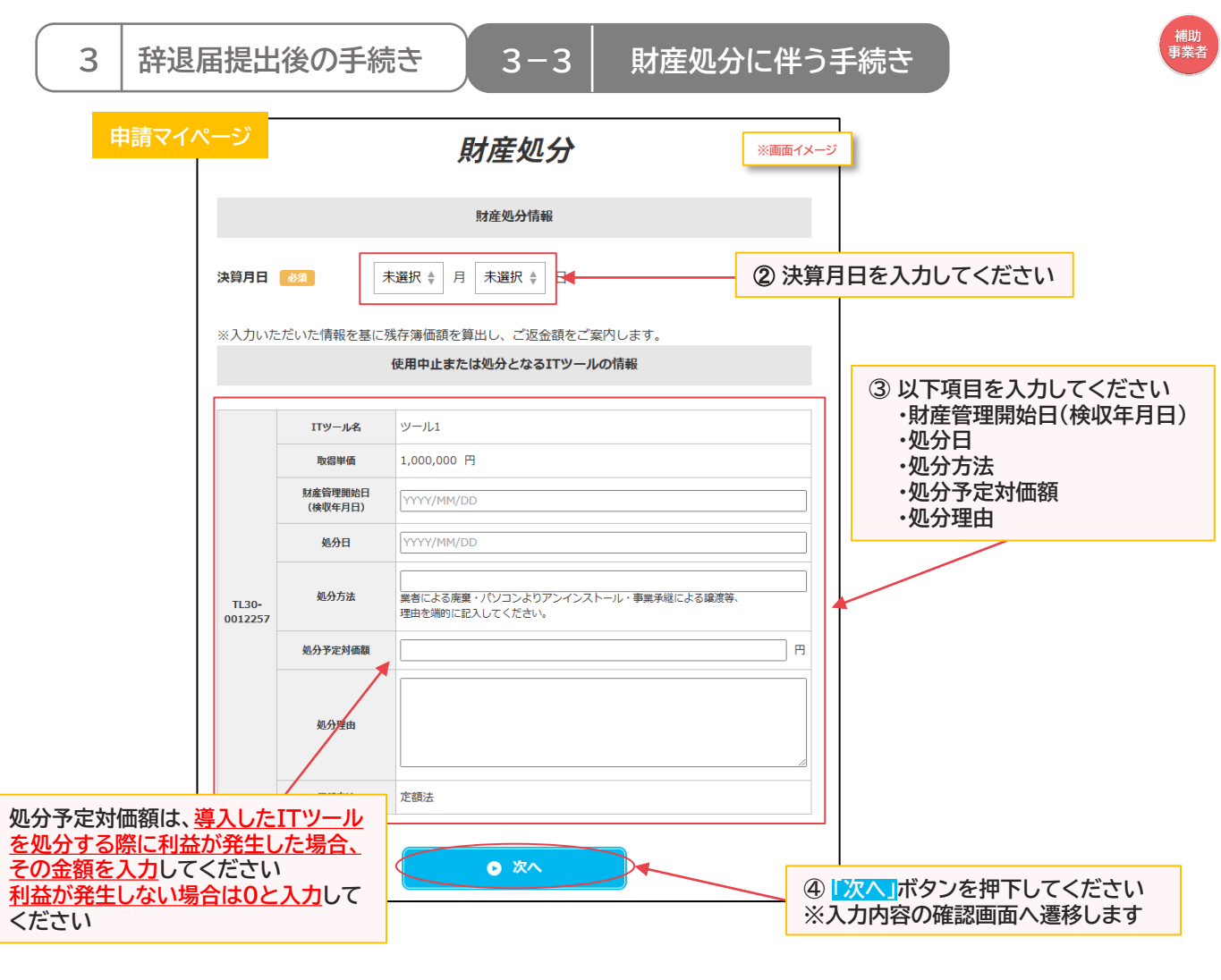

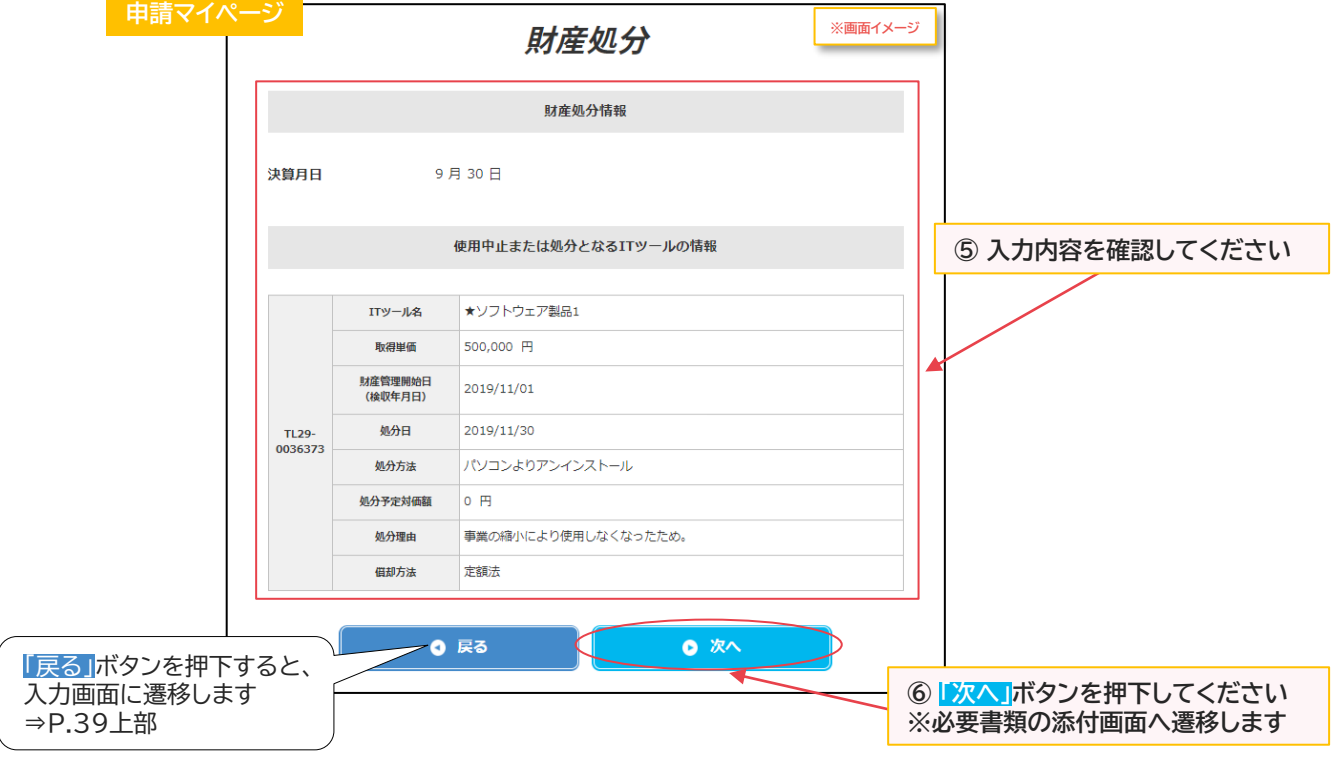

**39**

**■ [目次に戻る](#page-2-0)** 

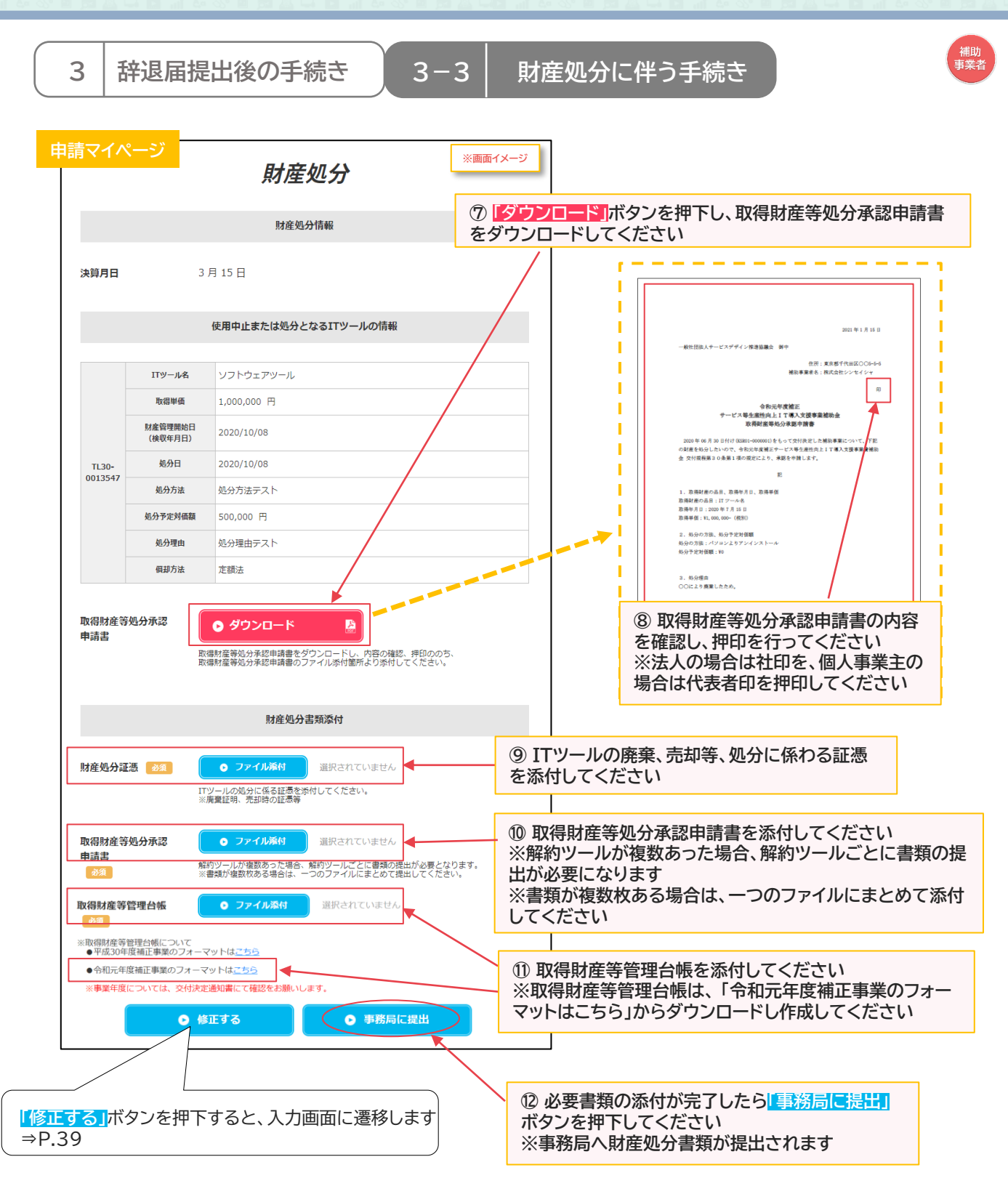

※添付ファイルは画像ファイル(JPG/JPEG/PNG)/PDFファイルにのみ対応しています。 また、添付ファイルのサイズ上限は10MBとなっています。

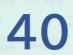

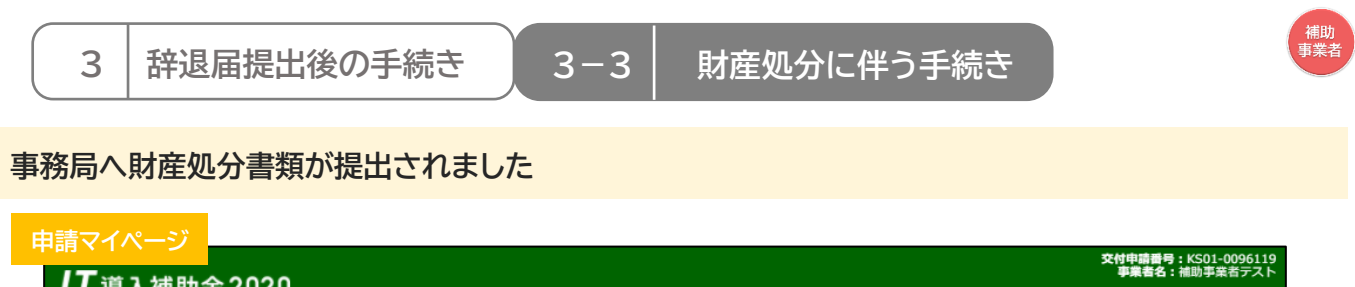

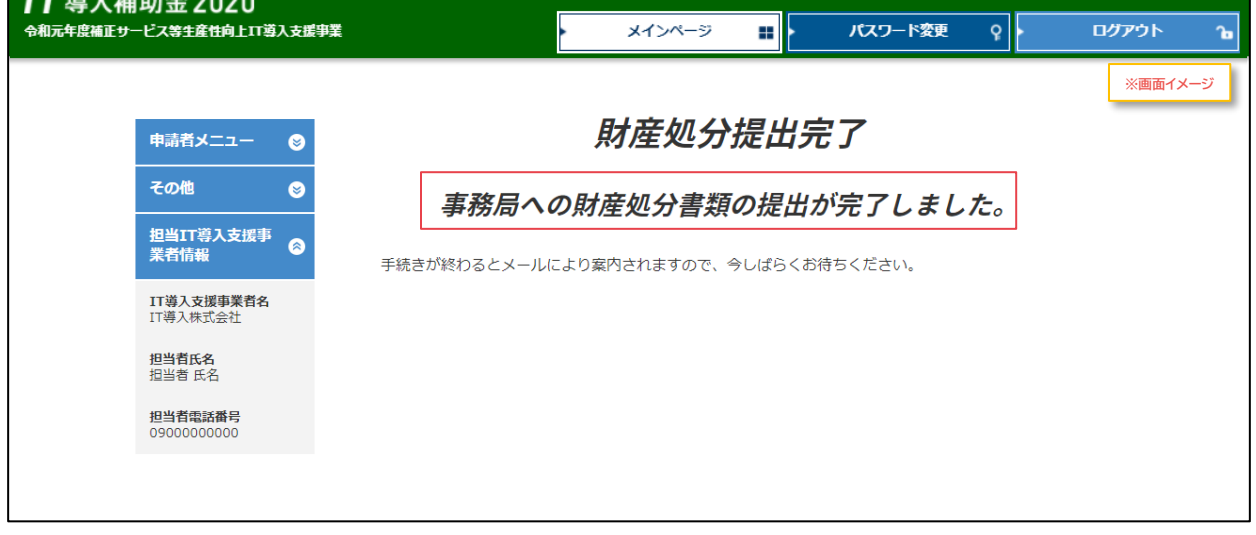

## **補助事業者の手続きはここで完了ではありません!**

財産処分書類を事務局へ提出した後、事務局での審査が完了すると補助事業者へメールが 送信されます

必ずメールを確認のうえ、申請マイページへログインし次の手続きを行ってください

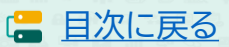

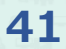

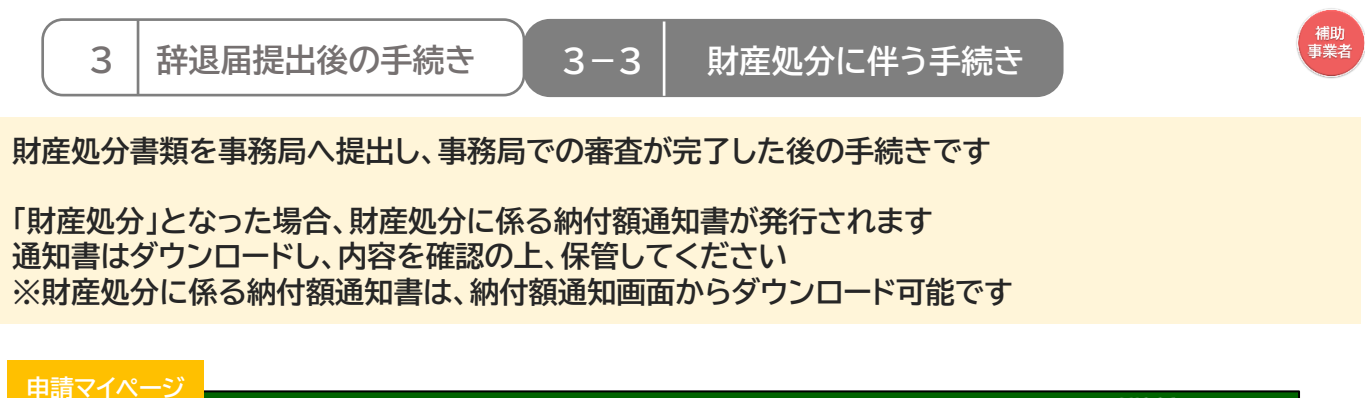

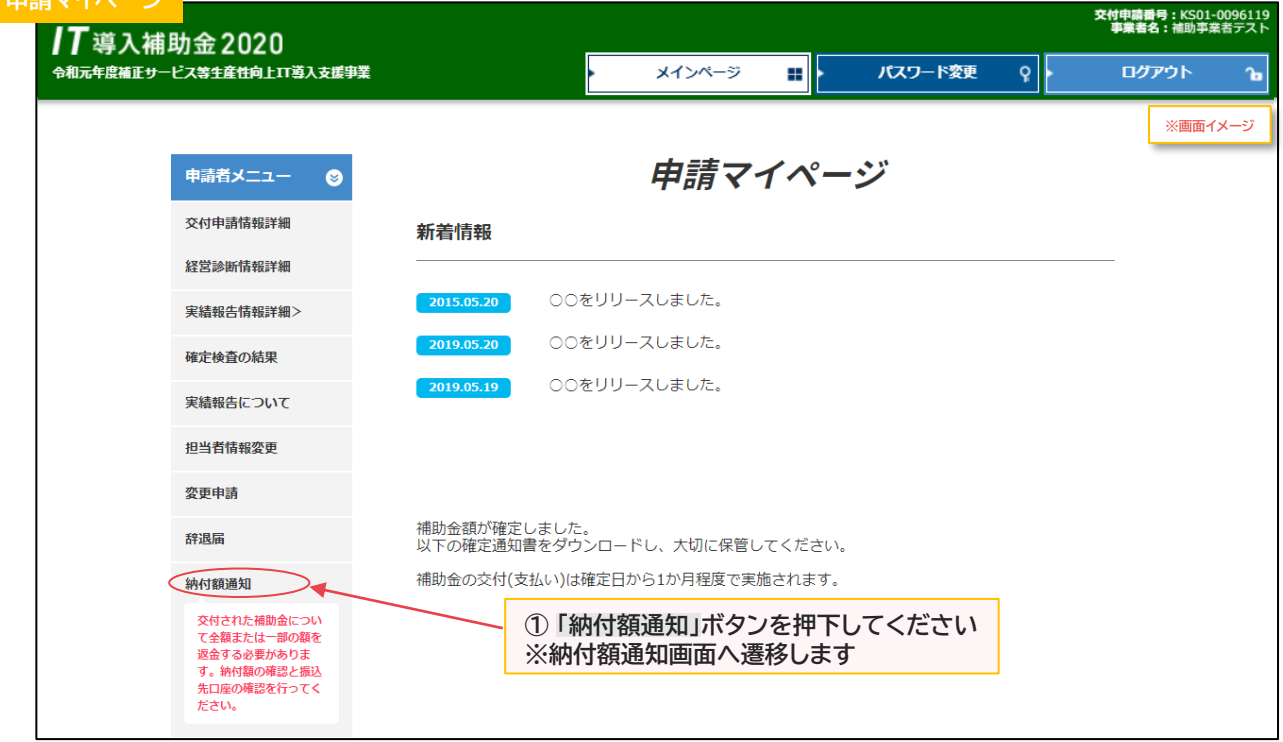

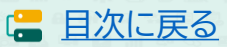

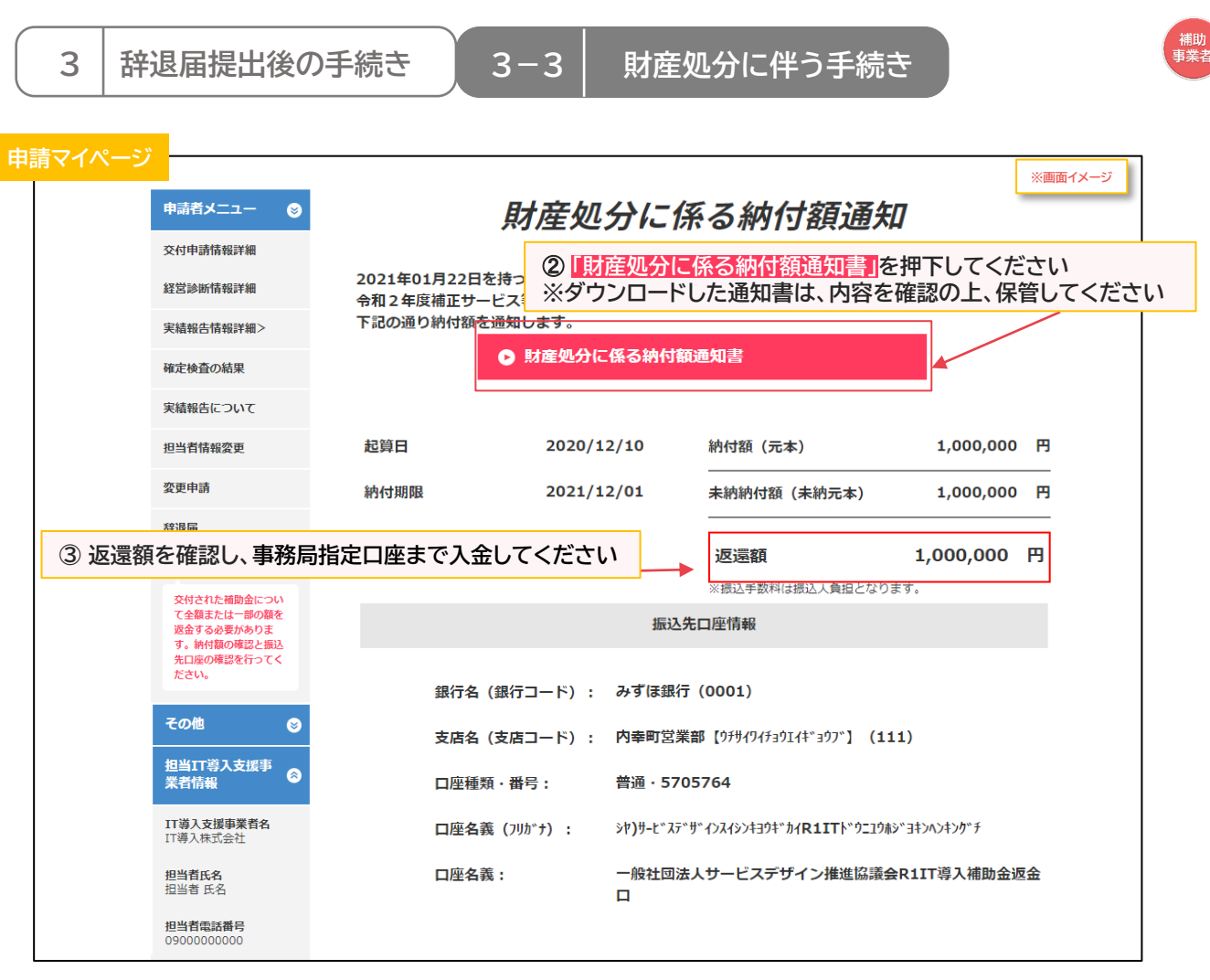

#### **〇入金完了後は随時申請マイページをご確認ください**

※イメージ 財産処分に係る納付額通知 2019年07月10日を持って交付決定した補助事業について、<br>平成30年咲補正サービス等生産性向上IT導入支援事業補助金交付規程第30条に基づき、<br>下記の過り納付額を過知します。 ※入金後、入金額に不足があった場合は右図のように画面が更新されます。 **財産処分に係る納付額通知書.pdf** ø あらためて返還額を確認し、入金してください。 起算日 2020/12/10 納付額 (元本) 1,000,000 円 振込済額 600,000 円 納付期限  $2021/12/01$ 未納納付額 (未納元本) 400,000 円 400,000 円 返還額 ※網込用数料は網込入負担となります

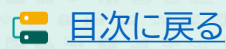

# **3.辞退届提出後の手続き**

- 1. 辞退届提出後について
- 2. 交付決定取消に伴う手続き
- 3. 財産処分に伴う手続き
- **4. 経緯報告に伴う手続き**

<span id="page-44-0"></span>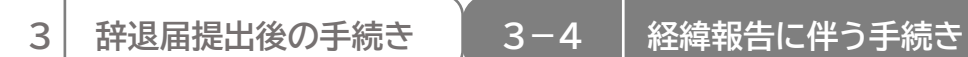

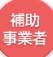

## **辞退届提出後、「経緯報告が必要」な場合についての手続きの手順です**

### **■経緯報告に伴う手続き**

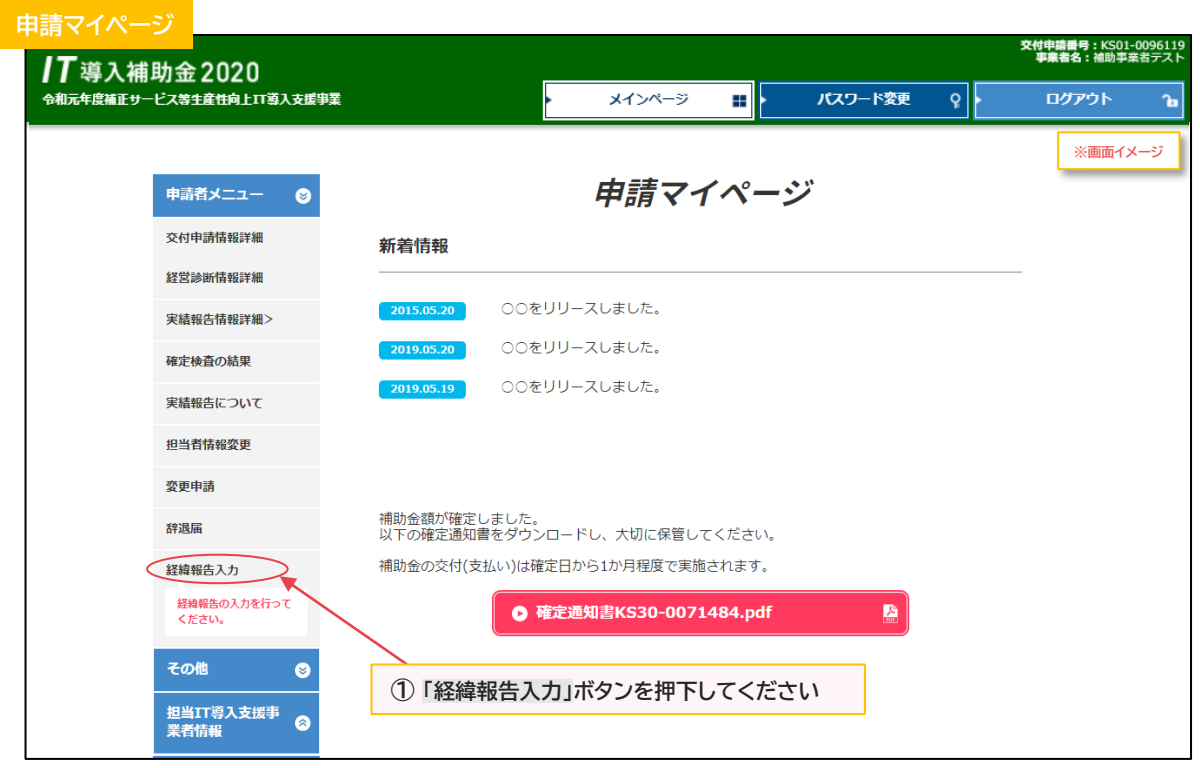

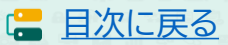

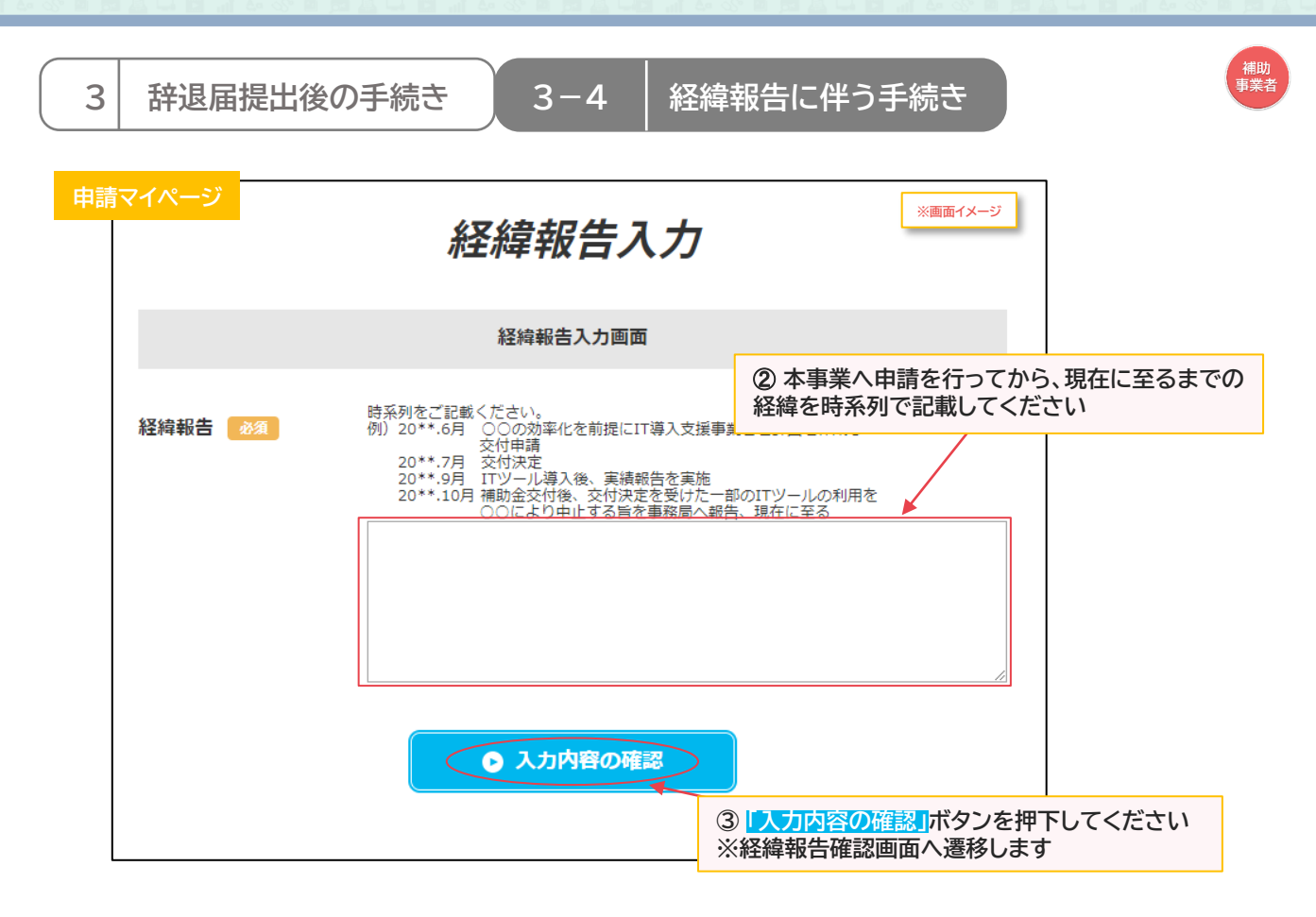

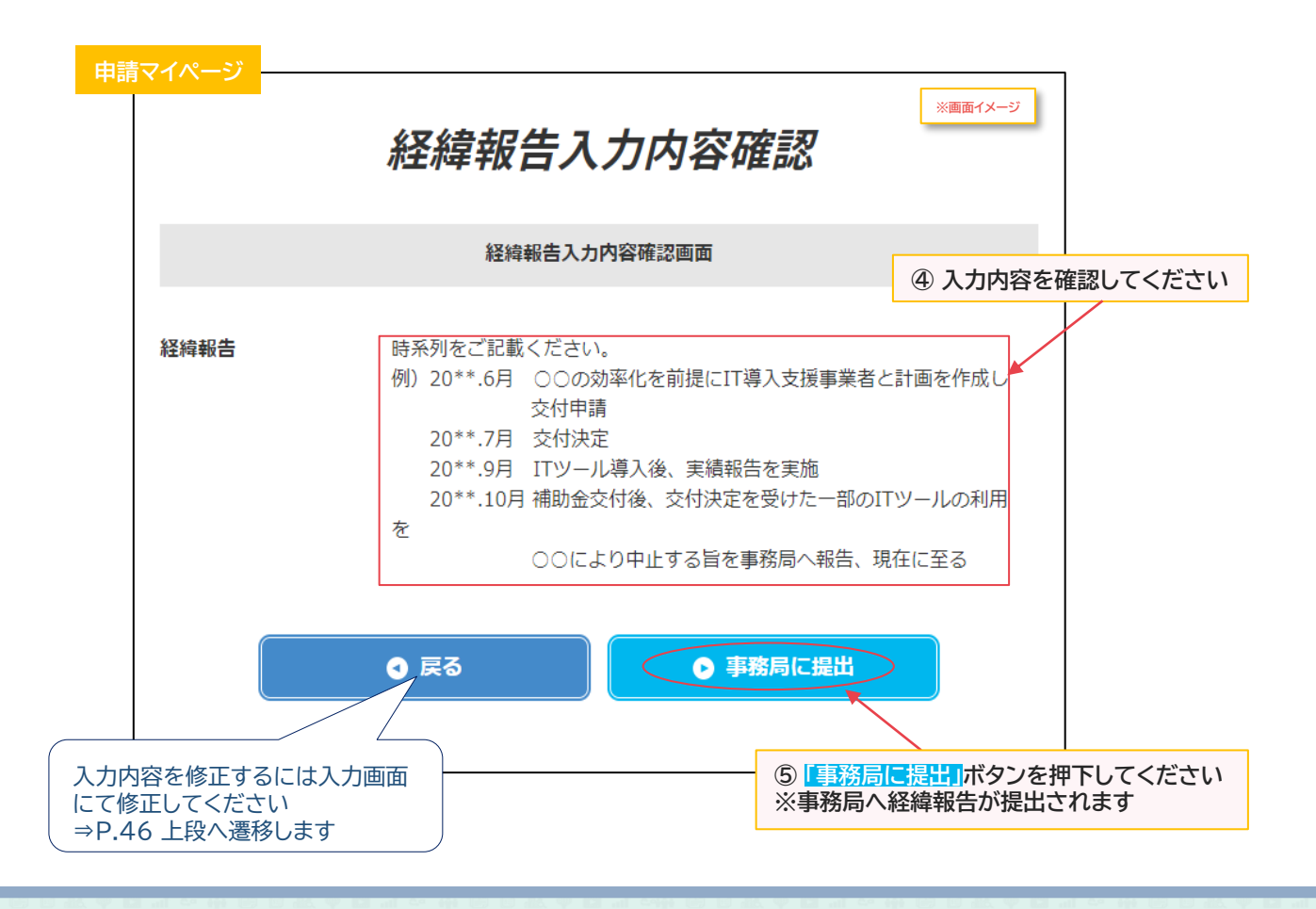

**46**

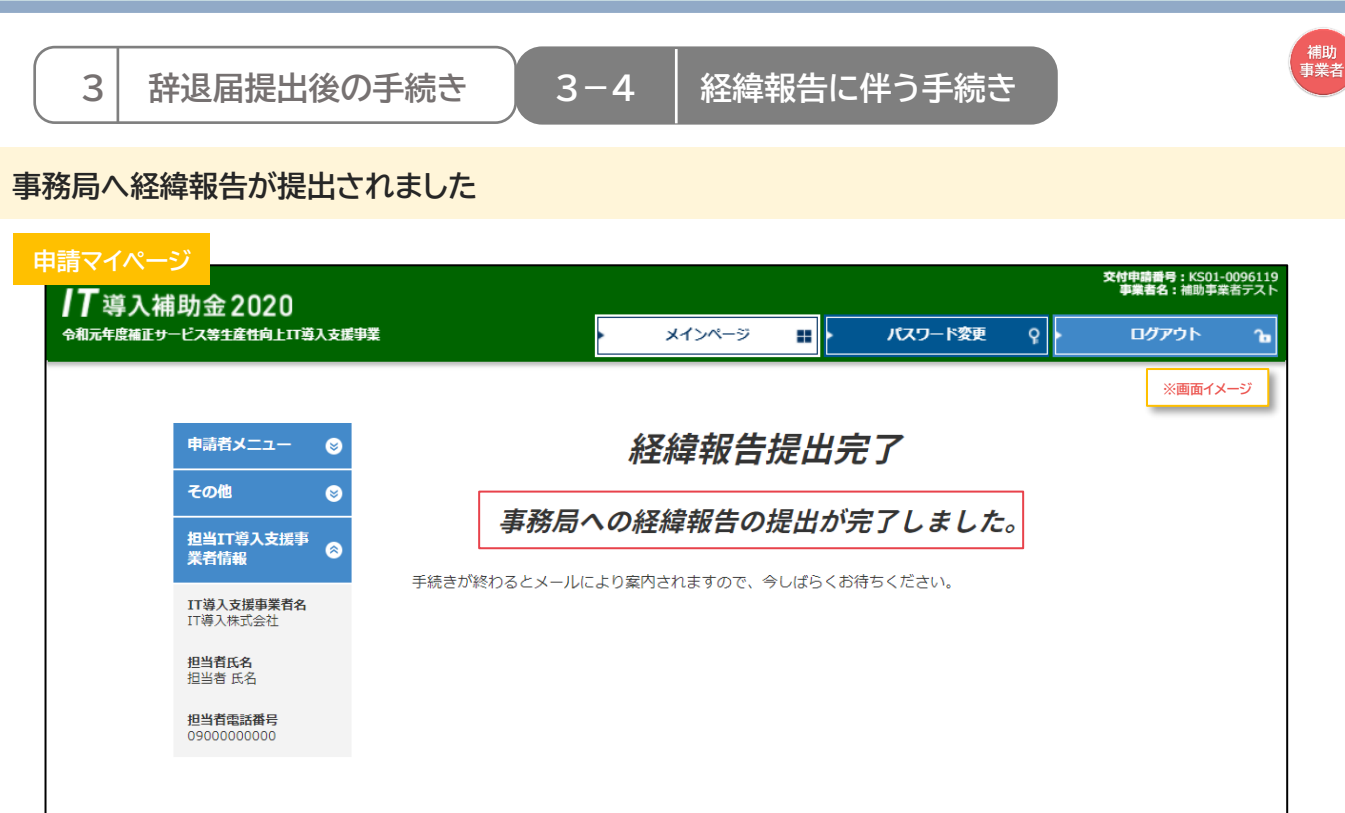

## **補助事業者の手続きはここで完了ではありません!**

経緯報告を事務局へ提出した後、事務局での審査が完了すると補助事業者へメールが送信されます 必ずメールを確認のうえ、申請マイページへログインし次の手続きを行ってください

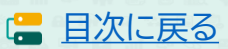

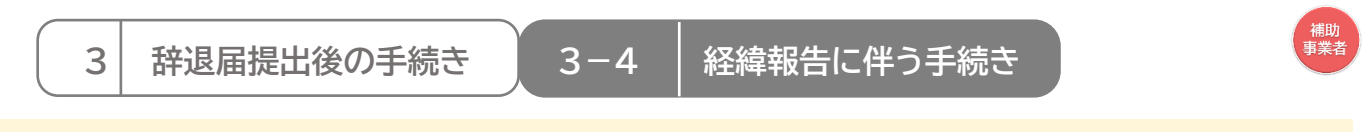

#### **経緯報告を事務局へ提出し、事務局での審査が完了した後の手続きです**

**「額の再確定」となった場合、交付額再確定通知書及び再確定に係る納付額通知書が発行されます 通知書はダウンロードし、内容を確認の上、保管してください ※再確定に係る納付額通知書は、納付額通知画面からダウンロード可能です**

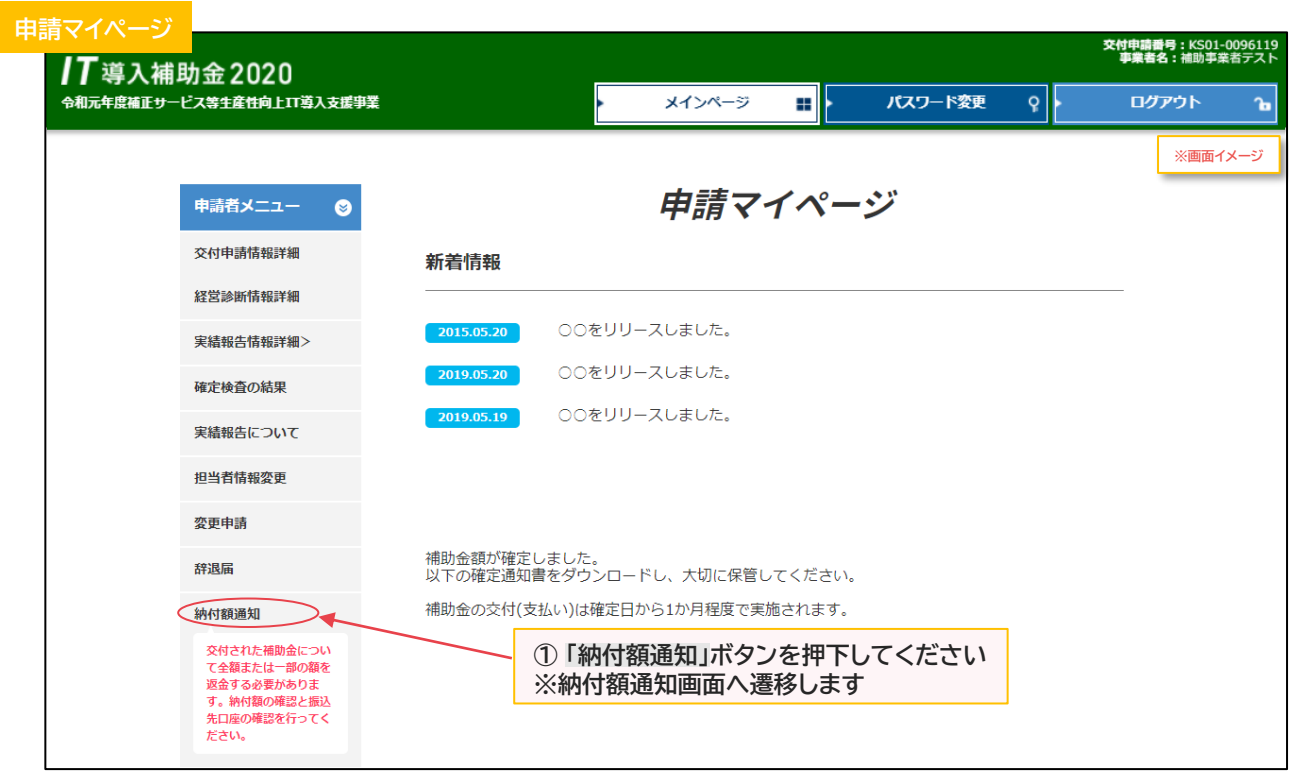

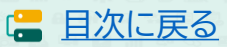

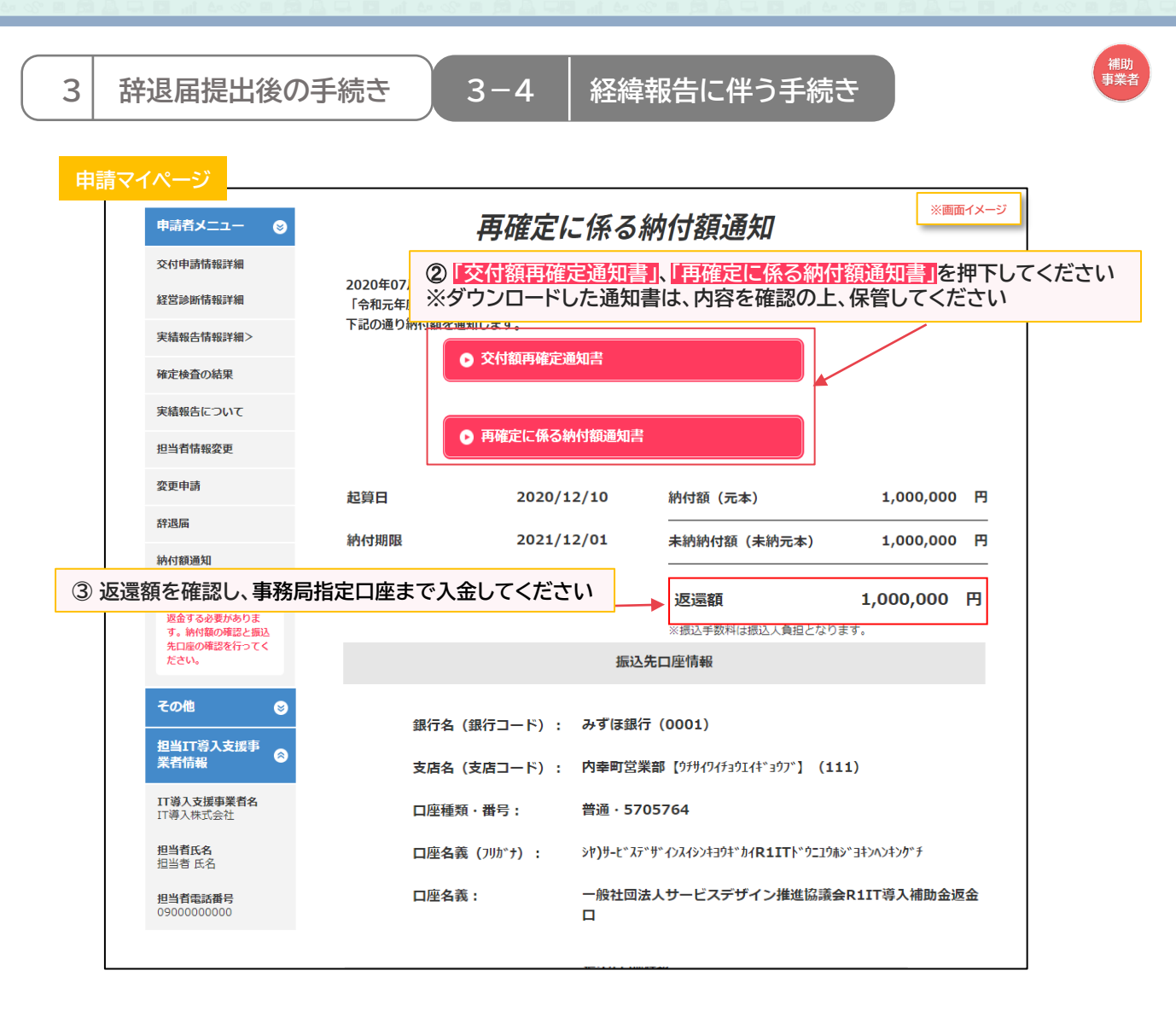

#### **○入金完了後は随時申請マイページをご確認ください**

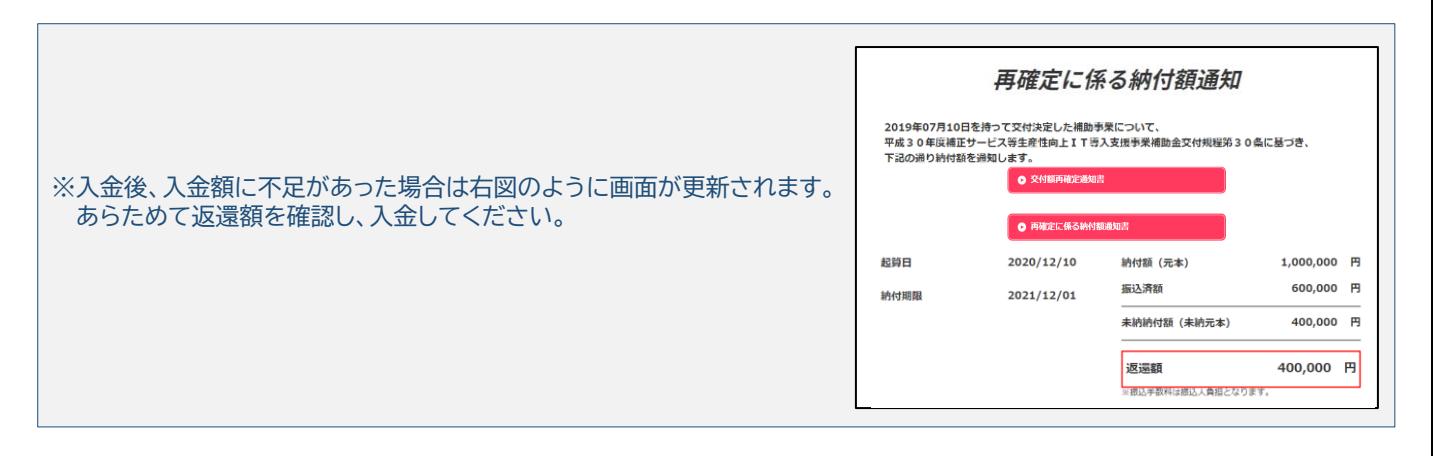

**49**

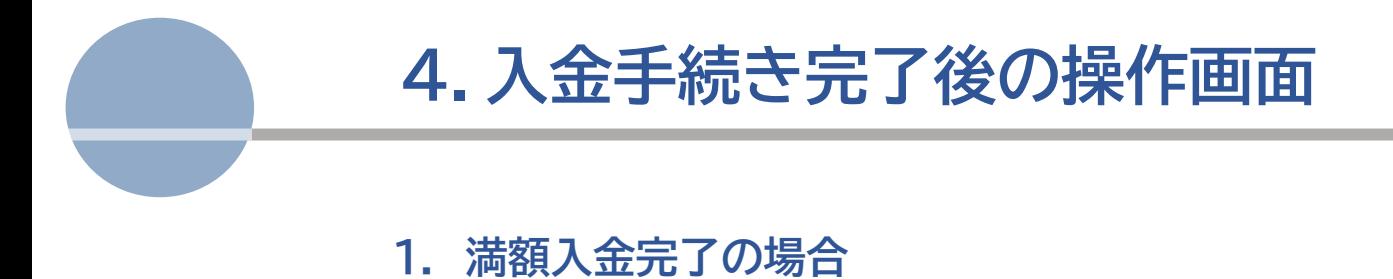

<span id="page-50-0"></span>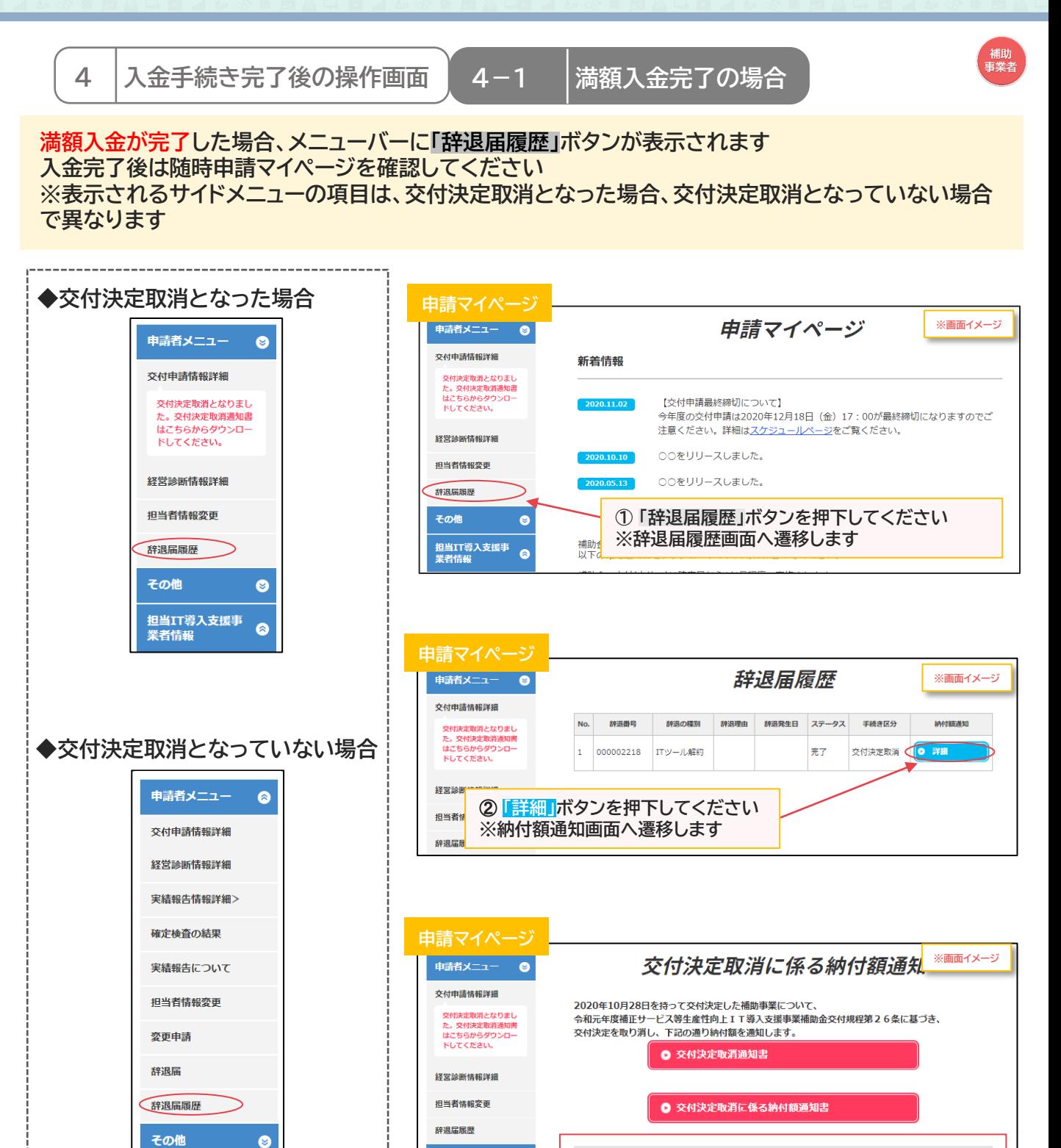

**返還額が満額入金されていますので、返還額は0円となり、 手続きは完了となります**

その他

担当IT導入支援事<br>業者情報

IT導入支援事業者名<br>IT導入株式会社

担当者氏名<br>担当者氏名

担当者電話番号

担当IT導入支援事

**51**

 $\bullet$ 

a

起算日

納付期限

入金完了日

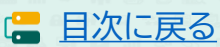

1,499,999 円

42,300 円

1,542,299 円

 $0$   $H$ 

0円

入金が完了しました。

納付額

加算金

延滞金

振込済額

返還額

2020/10/28

2021/02/16

2021/01/29

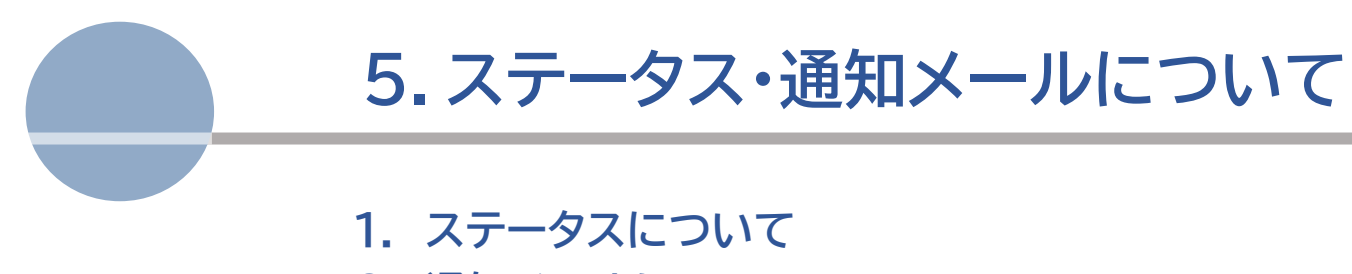

**2. 通知メールについて**

<span id="page-52-0"></span>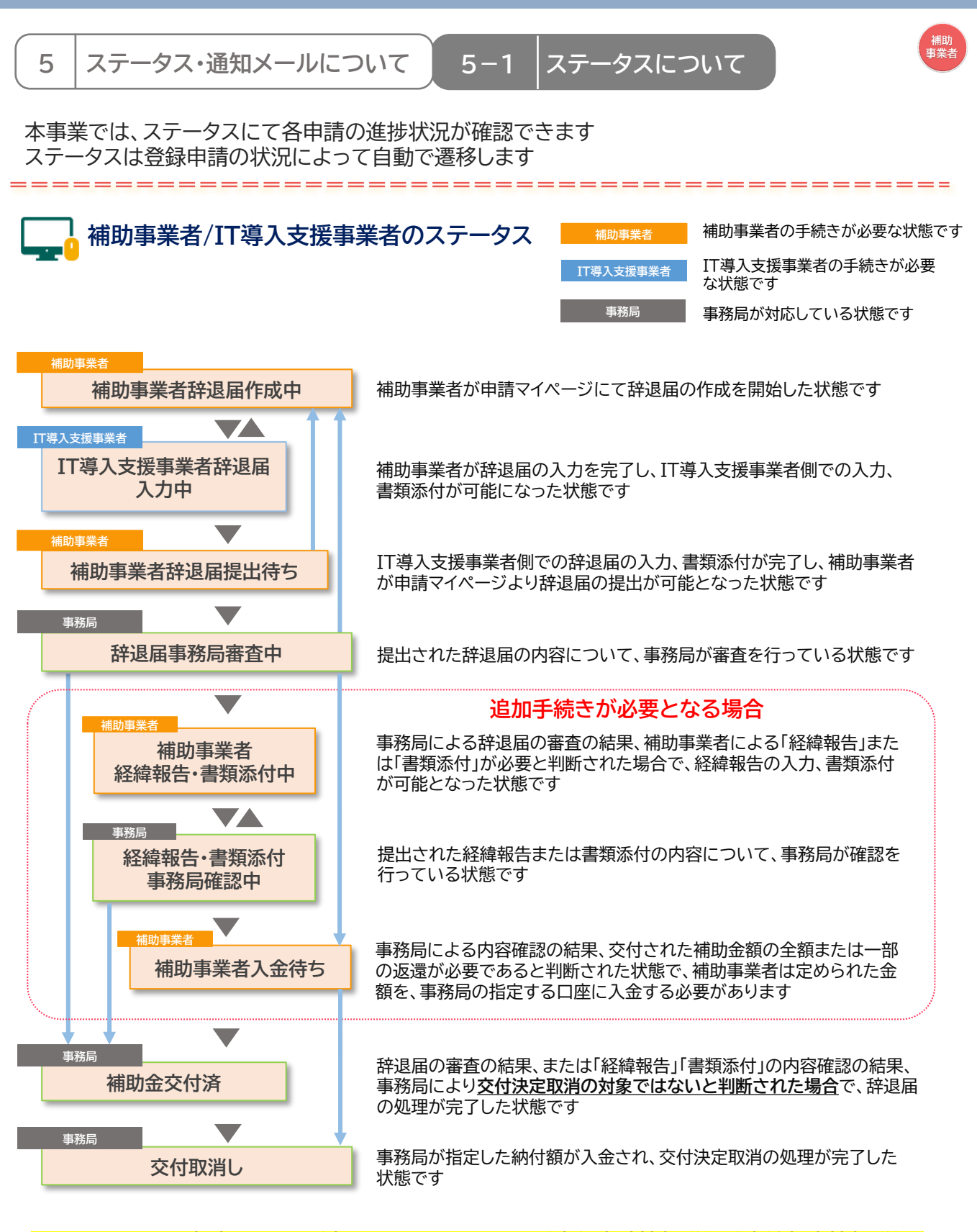

#### **※ステータスは、申請マイページ上ではサイドメニューの「交付申請情報詳細」「実績報告情報詳細」 から確認可能です**

**53**

**IS [目次に戻る](#page-2-0)** 

<span id="page-53-0"></span>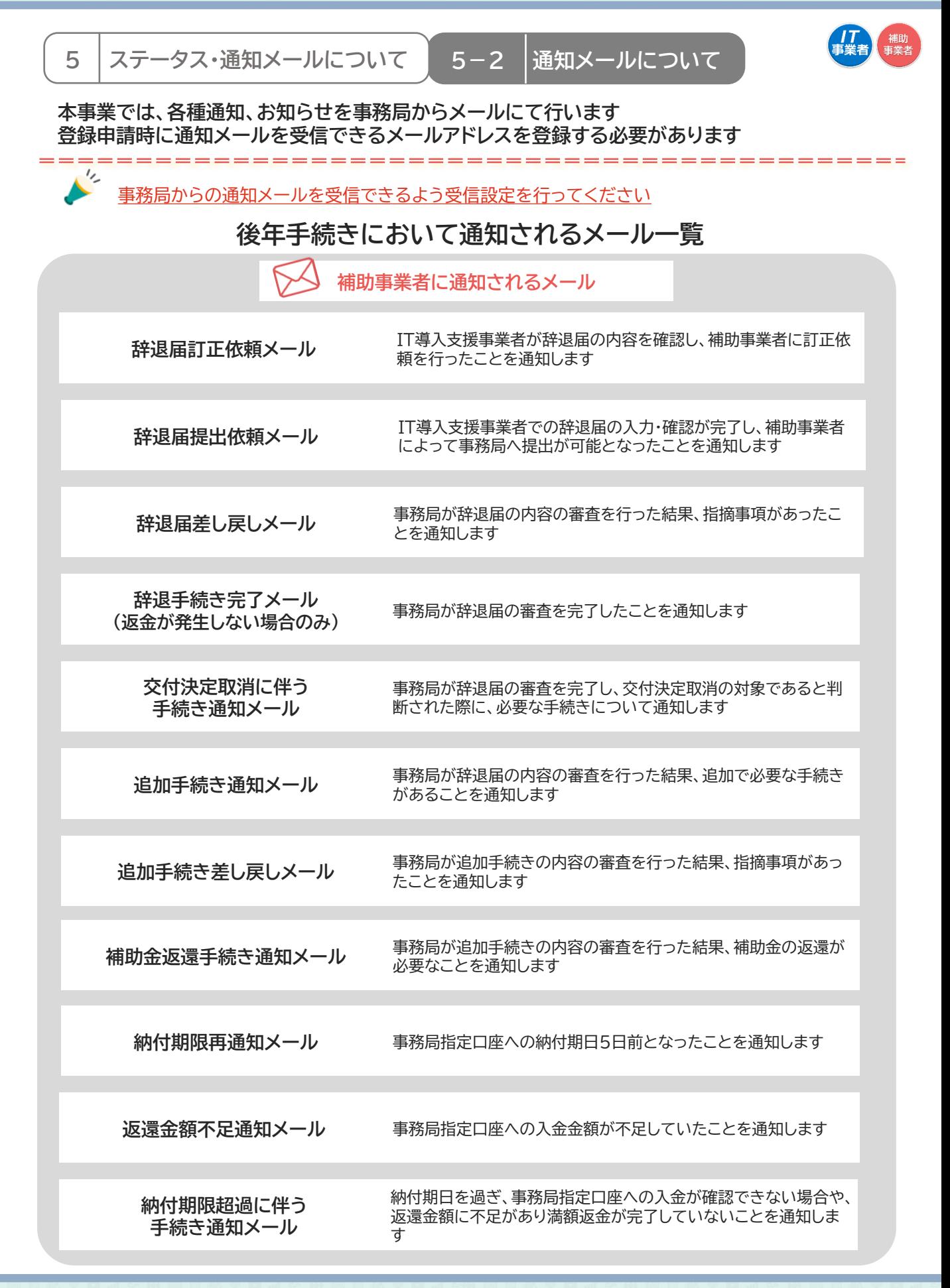

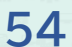

**IT導入支援事業者登録の手引き** [目次に戻る](#page-2-0)

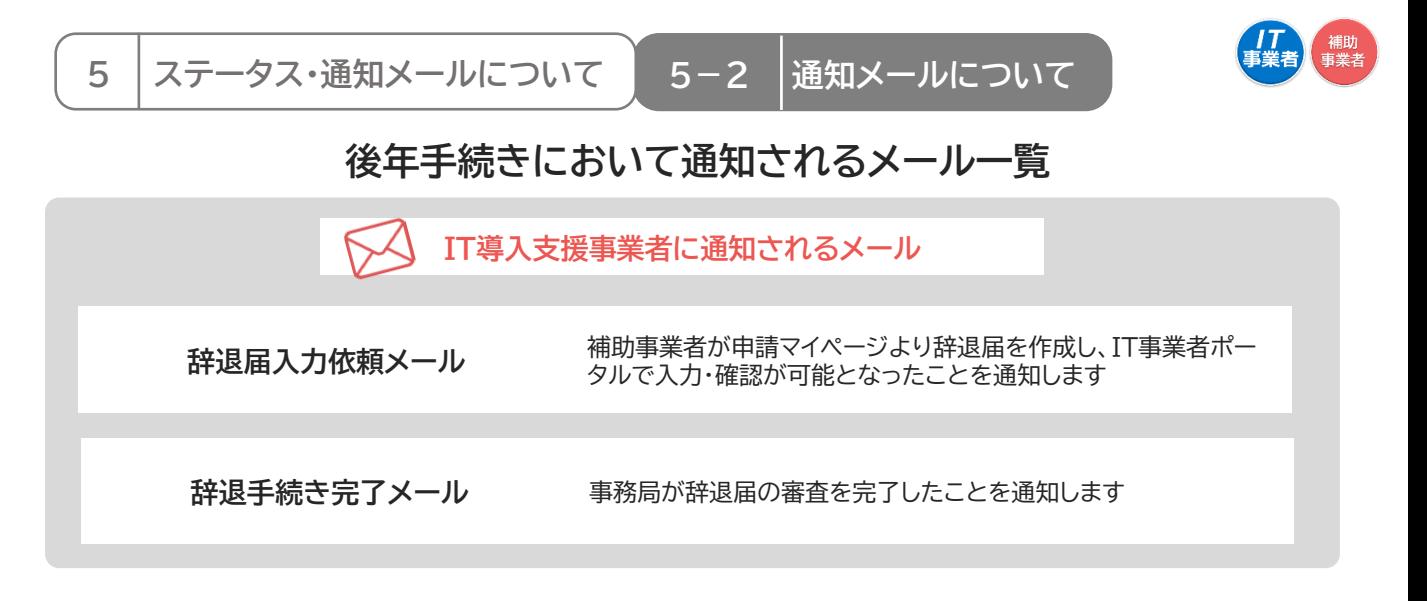

**事務局より補助事業者へ送信されるメールは、辞退届を事務局へ提出した後、必要な手続きによって 異なります**

**辞退手続きに関するメールパターン**

**◆交付決定取消の場合**

**交付決定取消に伴う手続き通知メール**

**納付期限再通知メール(該当する場合のみ)**

**返還金額不足通知メール(該当する場合のみ)**

**納付期限超過に伴う手続き通知メール(該当する場合のみ)**

**◆財産処分 及び ◆経緯報告の場合**

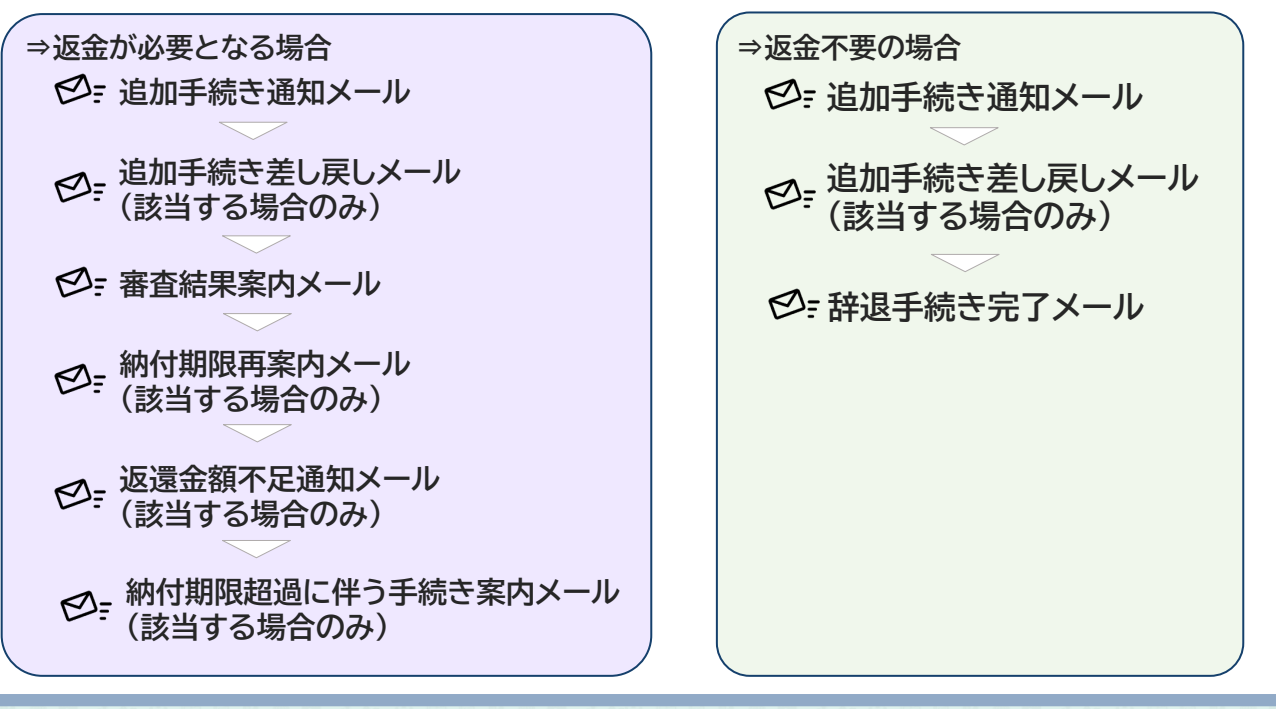

**55**

**IT導入支援事業者登録の手引き** [目次に戻る](#page-2-0)

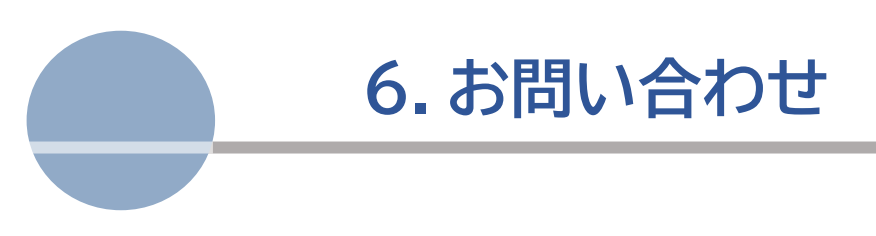

**1. お問い合わせ先**

<span id="page-56-0"></span>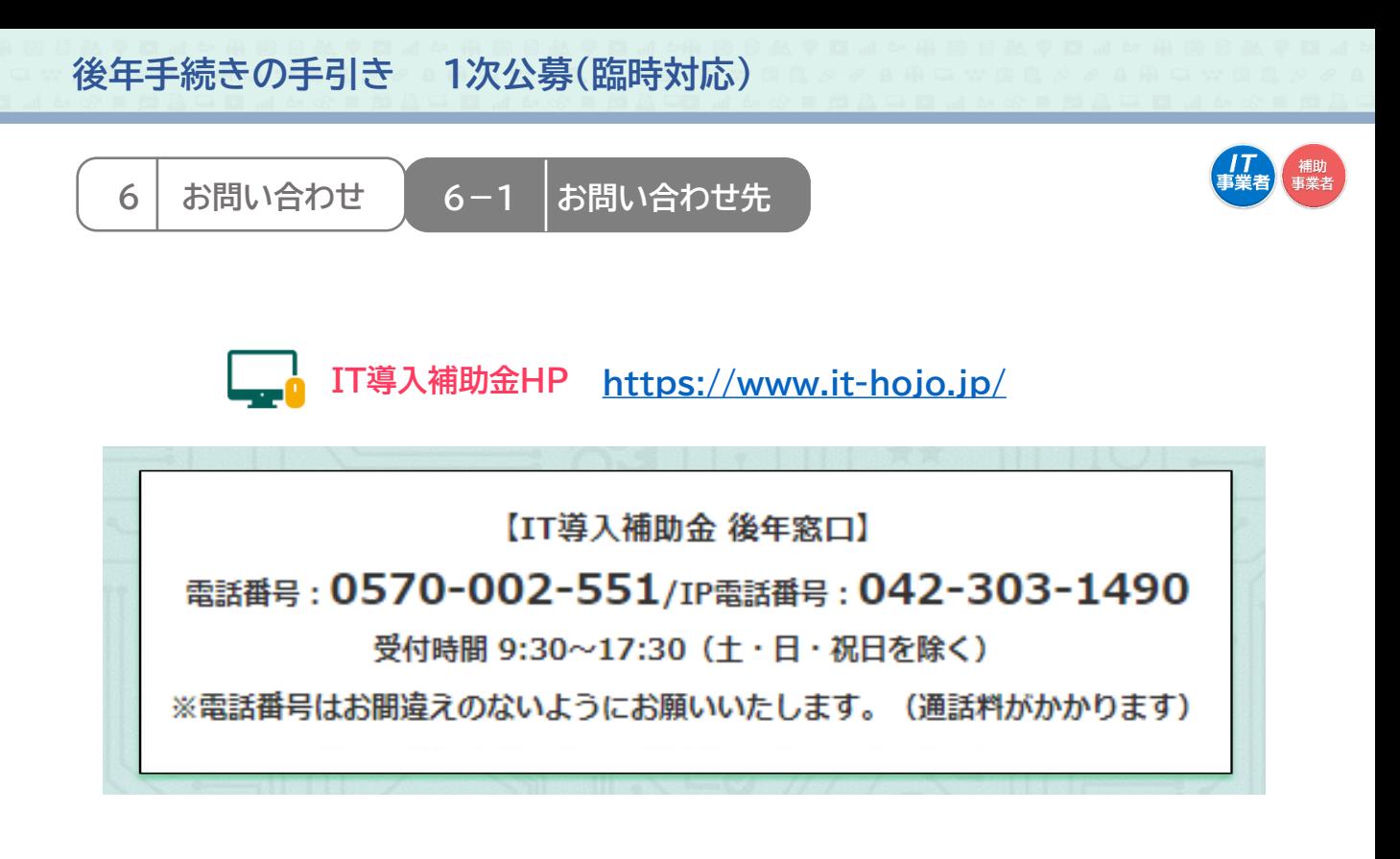

## **【更新履歴】**

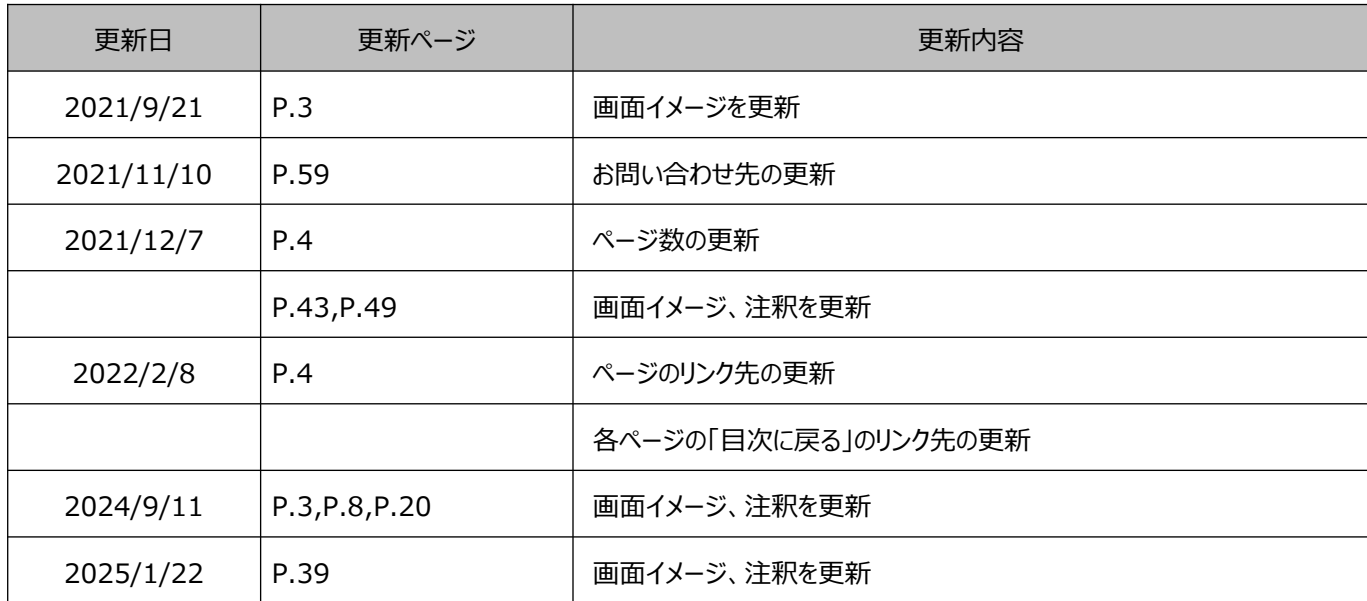

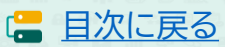